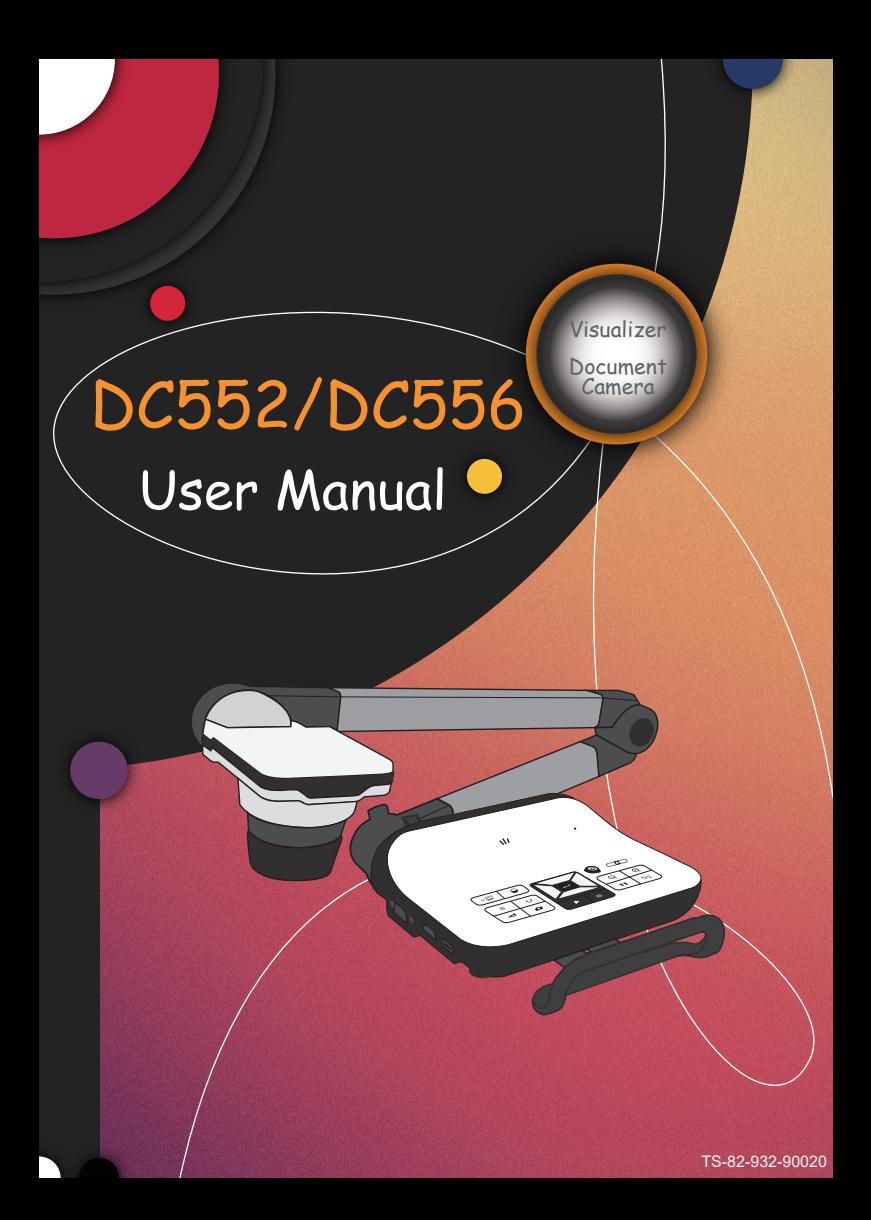

#### **• Welcome:**

Thanks for purchasing this product. Please read the instructions carefully before using this product.

#### **• FCC Compliance Statement (Class A):**

This device complies with Part 15 of the FCC Rules. Operation is subject to the following two conditions: (1) this device may not cause harmful interference, and (2) this device must accept any interference received; including interference that may cause undesired operation.

#### **• Federal Communications Commission (FCC) Statement :**

This Equipment has been tested and found to comply with the limits for a Class A digital device, pursuant to Part 15 of the FCC rules.

These limits are designed to provide reasonable protection against harmful interference when the equipment is operated in a commercial environment. This equipment generates, uses and can radiate radio frequency energy and, if not installed and used in accordance with the instructions, may cause harmful interference to radio communications. Operation of this equipment in a residential area is likely to cause harmful interference in which case the user will be required to correct the interference at his own expense.

#### **• European Community Compliance Statement (Class A):**

This is a class A product. In a domestic environment this product may cause radio interference in which case the user may be required to take adequate measures.

The symbol of the crossed out wheeled bin indicates this product should not be placed in municipal waste. Instead, you need to dispose of the waste equipment by handing it over to a designated collection point for the recycling of waste electrical and electronic equipment.

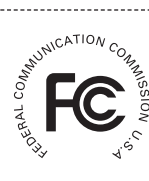

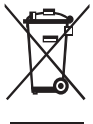

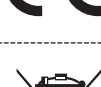

## **Warning**

1. Do not look directly at the LED light source,which may cause retinal damage.

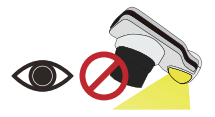

2. Carry the product by holding the lower part of the main unit in both hands. Never hold the product by the arm or the camera head only.

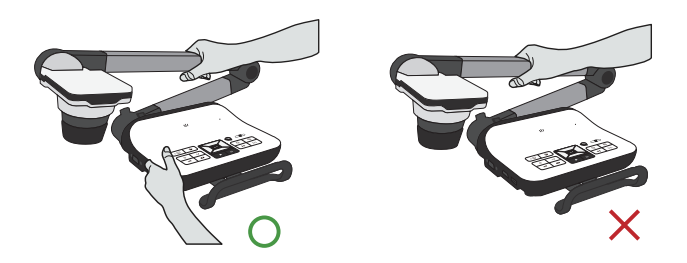

- 3. The camera can be damaged if it hits a desk surface or any hard object.
- 4. Never turn the arm in the opposite direction.

## **Preparing the Document Camera**

## » **Knowing the Document Camera Parts**

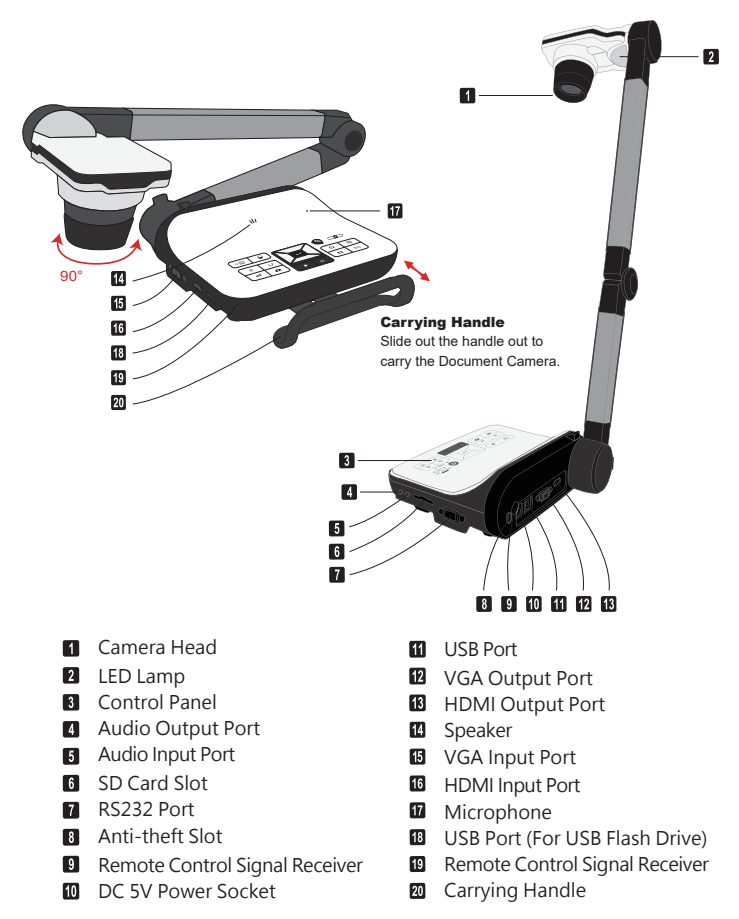

## » **Control Panel**

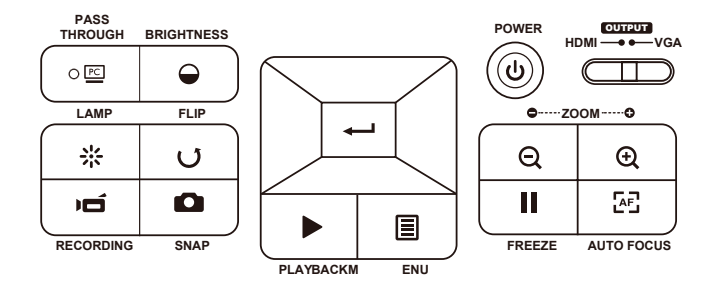

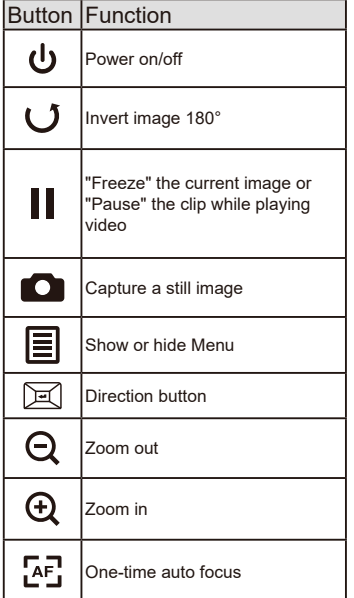

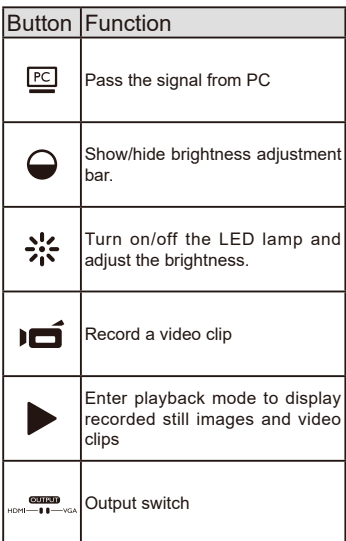

## » **Remote Control**

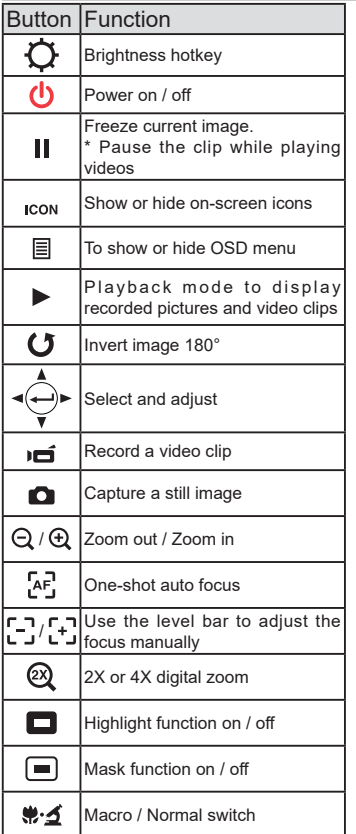

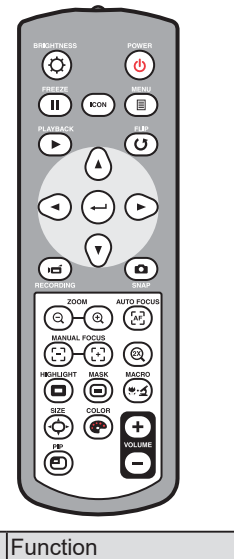

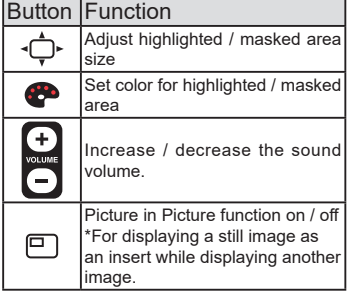

**Infrared remote control can only be used in proximity to the unit.**

**Remove the battery cover and load the batteries into the battery compartment correctly according to the "+" and "-" symbols.**

**Be sure to use two AAA batteries. Do not use new and old batteries or different battery types together.**

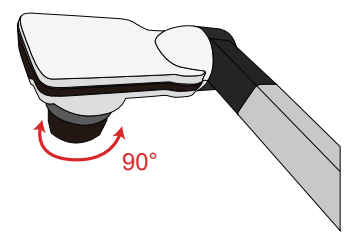

### **• Camera Head**

Roll the lens rotator to rotate image 90°.

## **• Illumination Lamp**

If you are in a dark environment, please turn the LED lamp on to make better exposure.

- 1. Press the LED lamp button  $($   $\upbeta$   $)$  on the base to turn on/off the LED lamp.
- 2.Adjusting the brightness by pressing the lamp button  $($   $\uparrow$   $)$

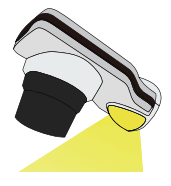

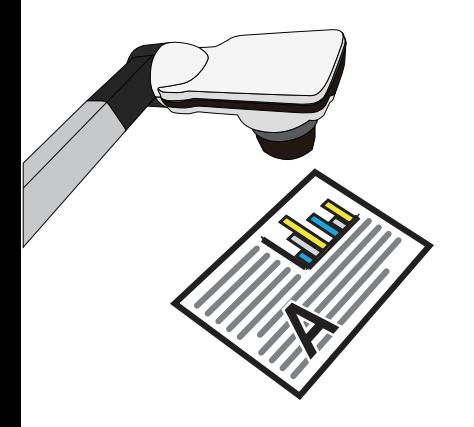

#### **• Menu options in Preview Mode**

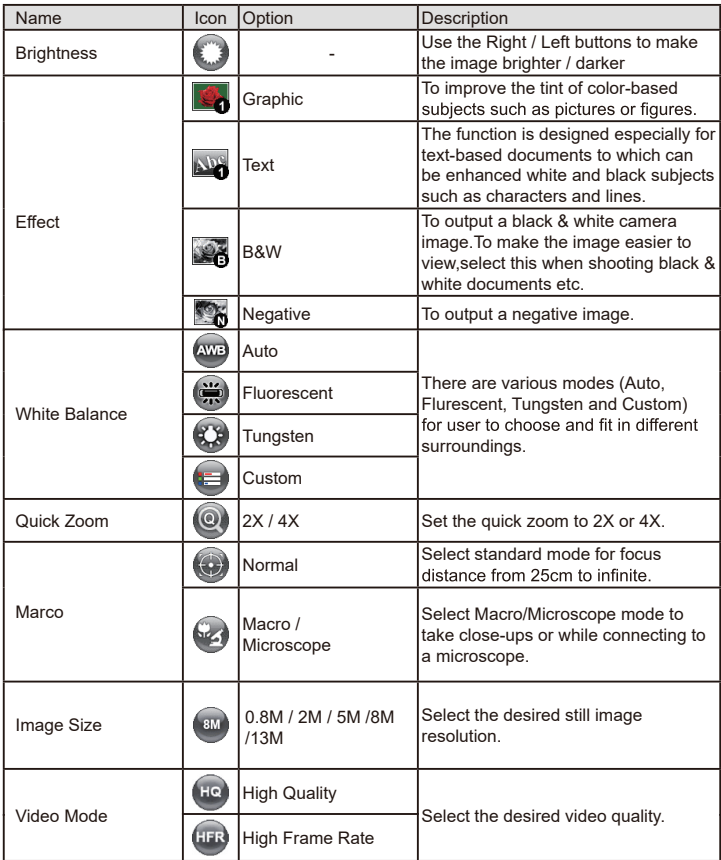

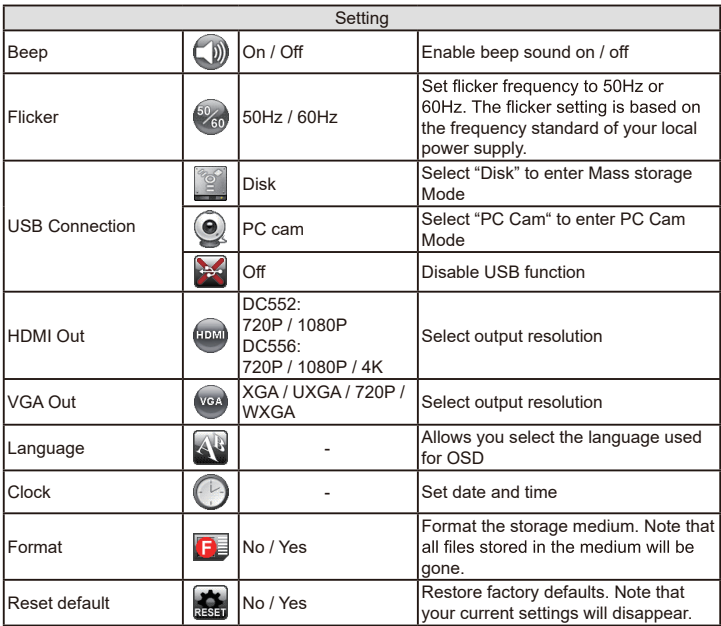

## **• Menu options in Playback Mode**

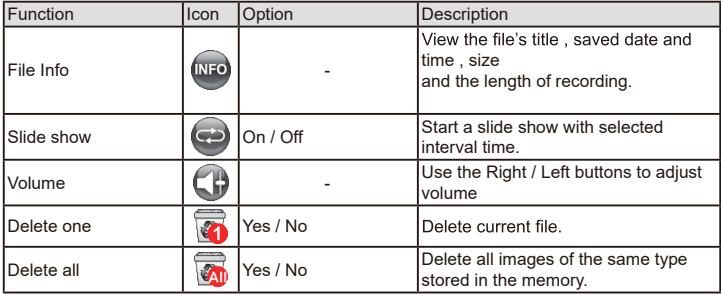

## **• Adjusting the brightness**

- 1. Press BRIGHTNESS button on the control panel ( $\bigodot$ ) or remote control  $($  $\bigcap$ ).
- 2. Use ( $\triangleleft$  or  $\triangleright$ ) buttons to increase or decrease the brighness level.

## **• Zoom Function**

1. Use the Zoom button ( $\bigoplus$  / $\bigodot$ ) to zoom in or zoom out the screen.

## **• Adjusting the focus**

• Automatic focus

Press AF button ( $[$ AF $]$ ) to do an one-time auto focus. This function provides a one-shot auto focus.

• Manual focus

Use the manual focus buttons  $(\begin{bmatrix} 1 \\ -1 \end{bmatrix}, \begin{bmatrix} 1 \\ -1 \end{bmatrix})$  on remote control to finetune the focus

## **• Anti-glare**

Anti-glare sheet is a transparent plastic that is overlaid on top of shiny object or glossy surface to reduce the glare.

To use, simply place the anti-glare sheet on top of shiny object to glossy surface such as magazine to reduce light reflection.

## • **Inserting and Ejecting a SD / SDHC card (Not supplied)**

- 1. Insert a memory card (SD/SDHC) into the SD slot on the document camera.
- 2. When the card is inserted successfully, the icon  $\begin{pmatrix} 1 & 1 \\ 1 & 0 \end{pmatrix}$  will appear on screen and the internal memory will become inaccessible.
- 3. To remove the card, push the card to release it and then pull it out gently.

## • **Inserting a USB flash drive (Not supplied)**

- 1. Insert a USB flash drive into the USB port on the document camera.
- 2. When USB the flash drive is inserted successfully, the icon ( $\Box$ ) will appear on screen and the internal memory or memory card will become inaccessible.

When using a new memory card or USB flash drive, you are recommended to format it with the device. Do not turn off the device while formatting the SD card or USB flash drive.

Even if your memory card or USB flash drive has been formatted on other devices, you may have to reformat it with the device.

If no external storage devices are connected, all files will be saved in the built-in memory.

## **• Recording a video clip / Taking a still picture**

- 1. Set the capture or record resolution.
- 2. Choose the focus mode according to distance to object: Normal mode for 3cm to  $\infty$  @1X; 30cm to  $\infty$  @17X. Macro mode ( $\leftarrow$ ) or ( $\bullet$ .  $\bullet$ ) ( $\bullet$ ) for 3cm to ∞. Use the Zoom button ( $\oplus$  / $\ominus$ ) to zoom in or zoom from the screen.
- 3. Press the Recording button ( $\bullet$ ) to start recording and press it again to stop recording

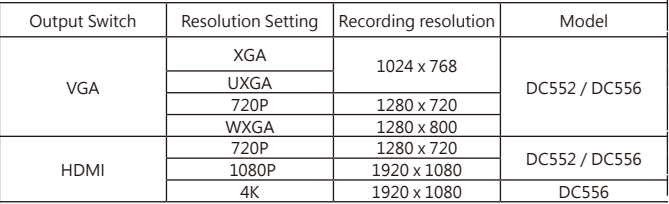

4. Press the Snap button  $\left( \bigcirc \right)$  to take a still picture.

### **• Playback**

- 1. Press PLAYBACK button ( $\blacktriangleright$ )
- 2. The last recorded picture or video clip will play.
- 3. Use Up /Down button to choose files.

## Making the Connections

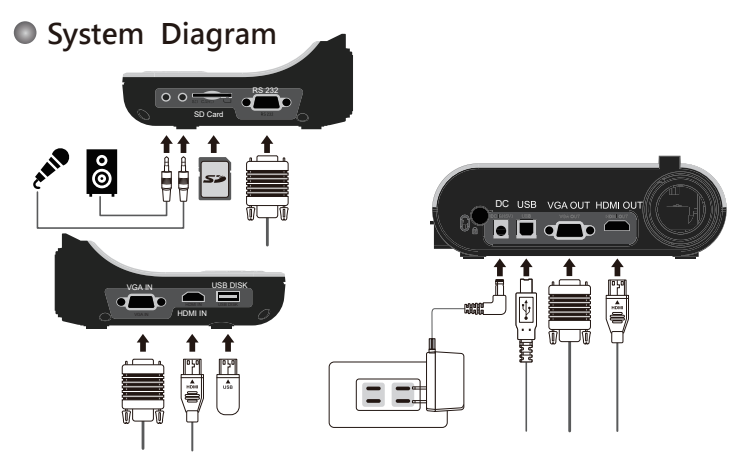

## **Step 1 / Plugging in the Power Outlet**

Use power adapter to connect DC IN connector on the product to a standard 100V~240V AC power outlet.

**The type of power adapter is depending on your countries / regions.**

## **Step 2 / Output Resolution and Aspect Ratio.**

Various output resolutions are available depending on the output and aspect ratio setting. Please refer to the table listed below :

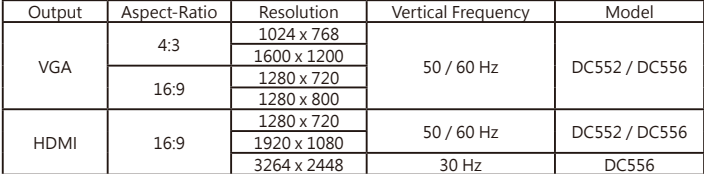

\*Document camera will downgrade the output resolution automatically when the connected display device doesn't support highest resolution.

## **Step 3 / Connecting with Components**

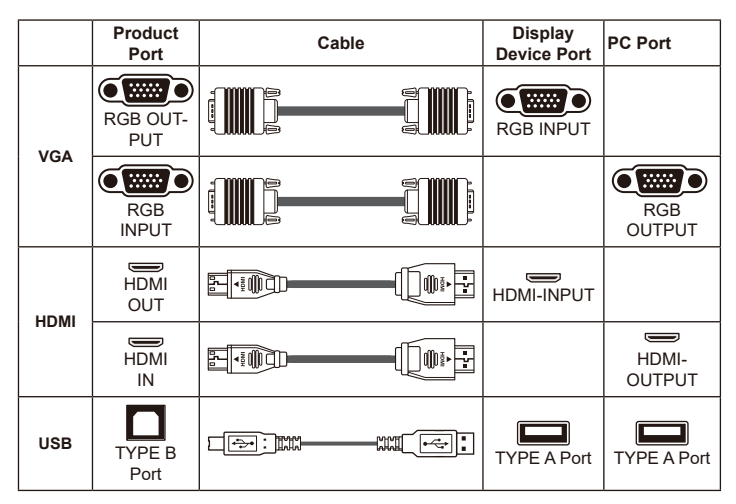

## **• Connect via VGA OUTPUT**

To display images, you can use VGA cable to connect to your television's RGB port via the VGA OUT connector.

## **• Connect via HDMI OUTPUT**

To display images, you can use HDMI cable to connect to your HD monitor's HDMI port via the HDMI OUT connector.

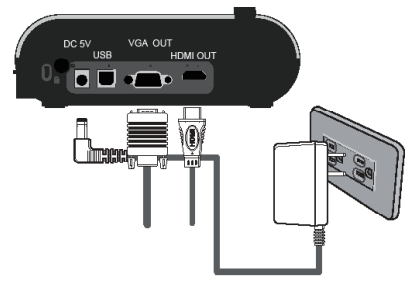

## **• Connect via USB**

Press MENU ( $\textcircled{1}$ ) button  $\rightarrow$  select "USB Connect". Choose "Disk" to connect mass storage. Choose "PC Cam" to use as a PC-Cam.

### **• Copying to your computer**

Please notice that the video clips are recorded in AVI format and are compiled as CLIPxxxx.avi (xxxx are four serial numbers). Before viewing these videos on your PC, you may need to install some media programs.

- 1.Turn on the document camera.
- 2.Connect the product to your computer with USB cable.
- 3. Press MENU ( $\equiv$ ) → select "USB Connect " → choose "Disk ". The built-in memory or external memory will be detected.

Then, You can view the image data on a SD card on the PC's viewer software or simply cut/copy and paste the file to your PC.

**The USB flash drive can't be read in the disk mode, please insert the USB flash drive directly to your computer to read the image data.**

## **• Using product as a PC cam**

1.Connect the product to your computer.

Turn on your computer, then connect the accessory USB cable to the USB port of your computer.

Make sure the connector and the port are aligned correctly.

Switch to PC Cam mode.

Connect the other end of the USB cable to the main unit. Power on press MENU ( $\blacksquare$ ) → Setting → select USB Connect → select PC Cam  $(\mathcal{Q})$  and press OK button to confirm.

2.Launch PC Camera

After the product is correctly connected to and detected by your PC, you are ready to use PC Camera function.

## **• Passthrough Function**

To display computer image, press PASSTHROUGH button ( $[Fe]$ ) on the control panel.

For laptop to output display mode, use the keyboard command  $(Fn + \Box)$  to swtich between the display modes. For different command, please refer to your laptop manual.

The signal is only pass through from VGA IN port to VGA OUT port or HDMI In port to HDMI Out port on document camera.

Please connect an output device to display the image on computer.

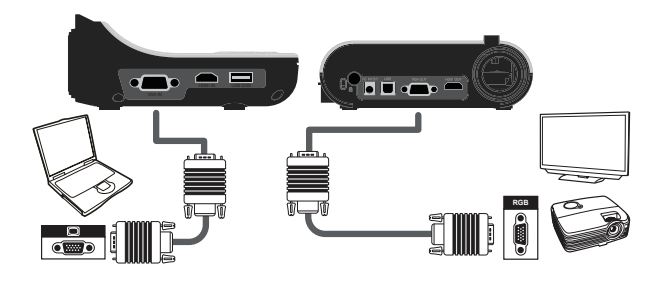

**D** For laptop to output display mode, use the keyboard command (Fn +  $\Box$ ) to **switch between the display modes. For different command, please refer to your laptop manual.**

## **• Highlight function**

- 1. Use the Highlight display to draw attention to a particular section of the output image.
- 2. Press the Highlight button ( $\Box$ ) on the remote control, and use the

### **• Mask function**

- 1. You can mask a section of the output image.
- 2. Press the Mask button  $(\blacksquare)$  on the remote control, and use the direction buttons to move the masked area.

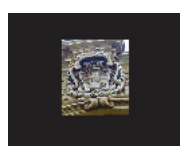

$$
4+3=\boxed{\qquad \qquad }
$$

**Press the Size button ( ) on the remote control, and use the direction buttons to adjust the highlighted / masked size.**

**Press the Color button ( ) on the remote control, and use the direction buttons to adjust the color of highlighted / masked area.**

## **• PIP (Picture in Picture) function**

- 1. Press the PIP button  $(\Box)$  to display an around quarter-size still image on a live display.
- 2. Use the up / down button to move the still image to the top left and bottom left.
- 3. Use the left or right button to change the shift between still images.

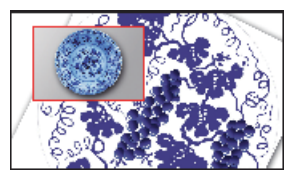

## **• Connect to a microscope**

Connect to a microscope enables you to examine microscopic objects on a big screen.

- 1. Adjust the microscope and focus objects.
- 2. Choose an appropriate microscope adapter.
- 3. Microscope adapter accessories are applicable to Ø28mm,Ø31mm, Ø33mm, and Ø34mm eyepieces.

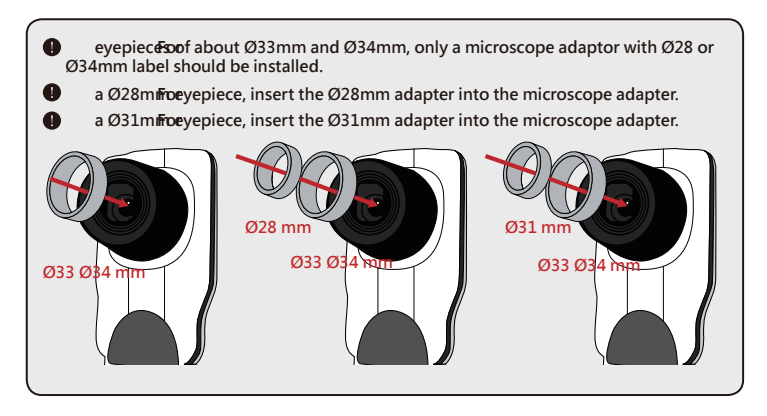

- 4. Mount the microscope adapter onto the Lens.
- 5. Switch the focus mode to Macro. Press MENU (目)--> select Focus  $\overline{(\bullet)}$ ) -->select Macro or press Macro button  $(\bullet, \bullet)$  ( $\star$ ) on remote

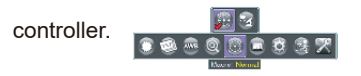

6. Connect the lens with microscope adapter to the microscope.

**the imageIfis not clear. Please adjust the focus of microcope.**

**Press the AF button ( ) or use the manual focus button on remote control to fine-tune the focus.**

1. Power off the product.

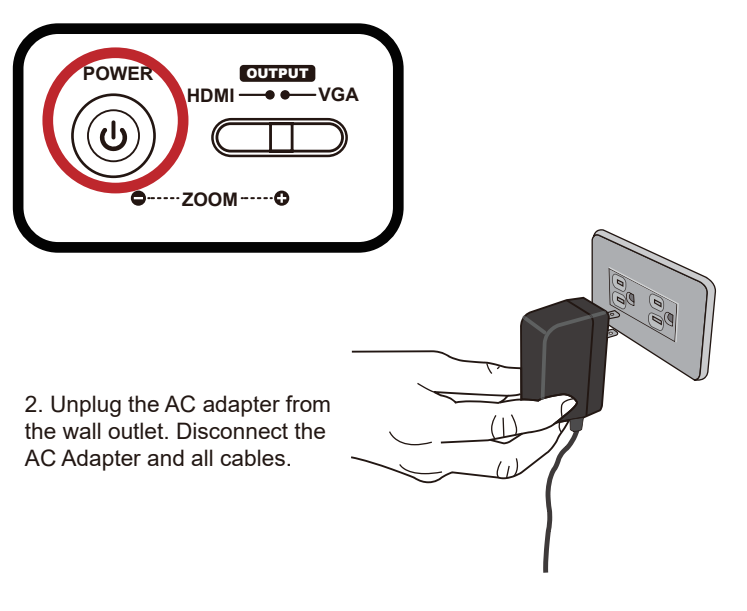

3. Fold the camera head and arms in the way shown in the figure.

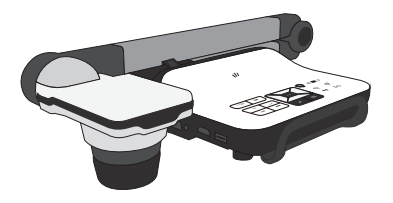

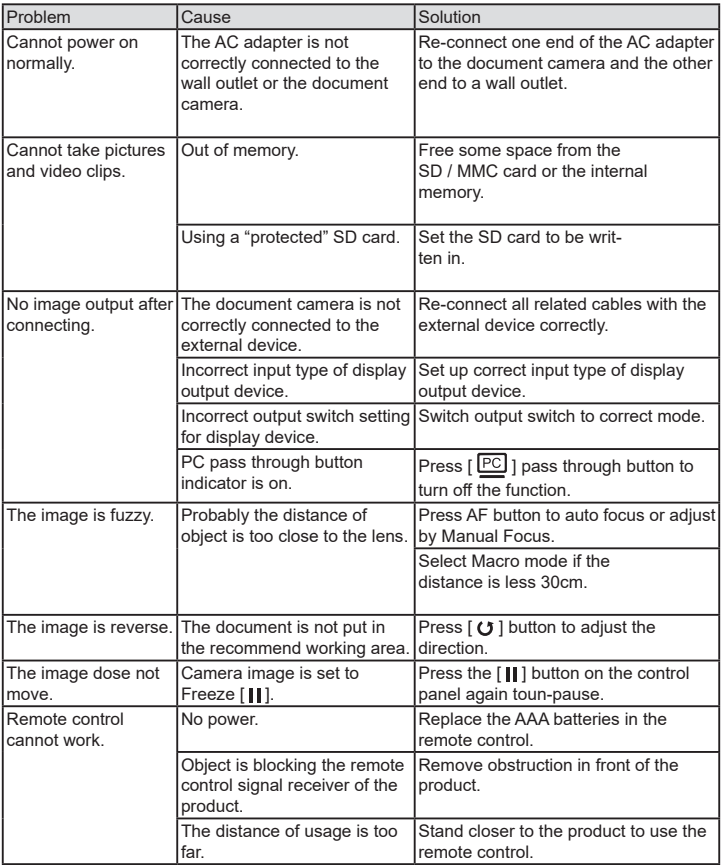

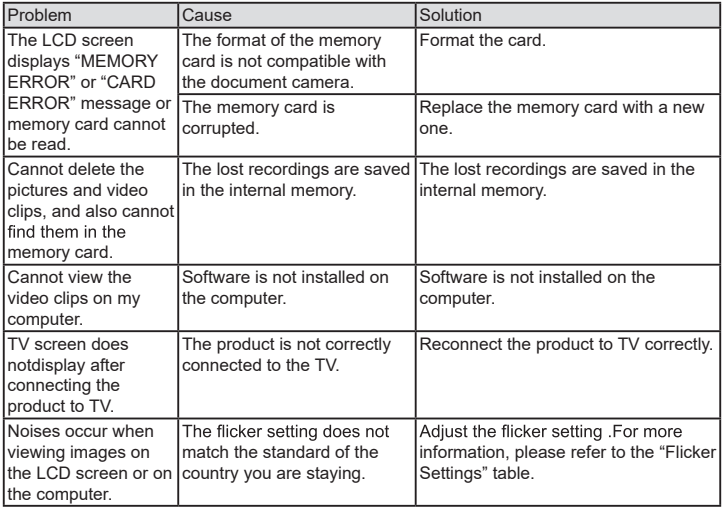

Visualiseu

# DC552/DC556 Bedienungsanleitung

# **Deutsch**

TS-82-932-90020

#### **• Willkommen:**

Vielen Dank für den Kauf dieses Produktes. Bitte lesen Sie die Bedienungsanleitung aufmerksam durch, bevor Sie Ihr neues Gerät benutzen.

#### **• FCC-Einhaltungserklärung (Klasse A):**

Dieses Gerät erfüllt Teil 15 der FCC-Regularien. Der Betrieb unterliegt den folgenden beiden Voraussetzungen: (1) Dieses Gerät darf keine Störungen verursachen. (2) Dieses Gerät muss jegliche empfangenen Störungen hinnehmen, einschließlich Störungen, die zu unbeabsichtigtem Betrieb führen können.

#### **• Erklärung der Federal Communications Commission (FCC) :**

Diese Ausrüstung wurde getestet und mit den Grenzwerten für Digitalgeräte der Klasse A gemäß Teil 15 der FCC-Regularien übereinstimmend befunden. Diese Grenzwerte wurden geschaffen, um angemessenen Schutz gegen Störungen beim Betrieb in kommerziellen Umgebungen zu gewährleisten. Dieses Gerät erzeugt, verwendet und kann Hochfrequenzenergie abstrahlen und kann - falls nicht in Übereinstimmung mit den Bedienungsanweisungen installiert und verwendet - Störungen der Funkkommunikation verursachen. Beim Betrieb dieses Gerätes in Wohngebieten kann es zu Störungen kommen. In diesem Fall hat der Anwender die Störungen eigenverantwortlich zu beseitigen.

#### **• EU-Einhaltungserklärung (Klasse A):**

Dies ist ein Produkt der Klasse A. Beim Einsatz in Wohnumgebungen kann es zu Funkstörungen kommen, die eventuell vom Anwender durch angemessene Maßnahmen zu kompensieren sind.

Das Symbol mit der durchgestrichenen Mülltonne bedeutet, dass dieses Produkt nicht mit dem regulären Hausmüll entsorgt werden darf. Stattdessen müssen Altgeräte über spezielle Sammelstellen zum Recycling von

elektrischen und elektronischen Altgeräten entsorgt werden.

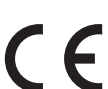

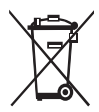

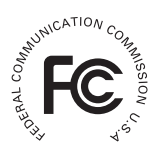

## Warnung

1.Schauen Sie nicht direkt in die LED-Lichtquelle – dies kann die Augen schädigen.

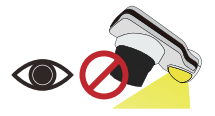

2.Fassen Sie das Gerät beim Tragen mit beiden Händen am unteren Teil des Hauptgerätes.Tragen Sie das Gerät niemals am Arm oder am Kamerakopf.

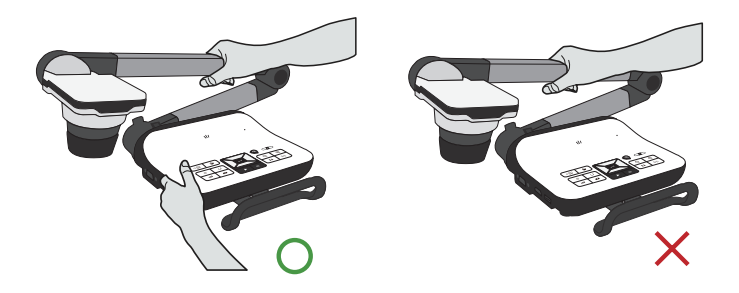

- 3.Achten Sie darauf, dass der Kamerakopf nicht gegen Tische und andere feste Gegenstände stößt.
- 4.Versuchen Sie niemals, den Arm in Gegenrichtung zu drehen.

## Dokumentenkamera vorbereiten

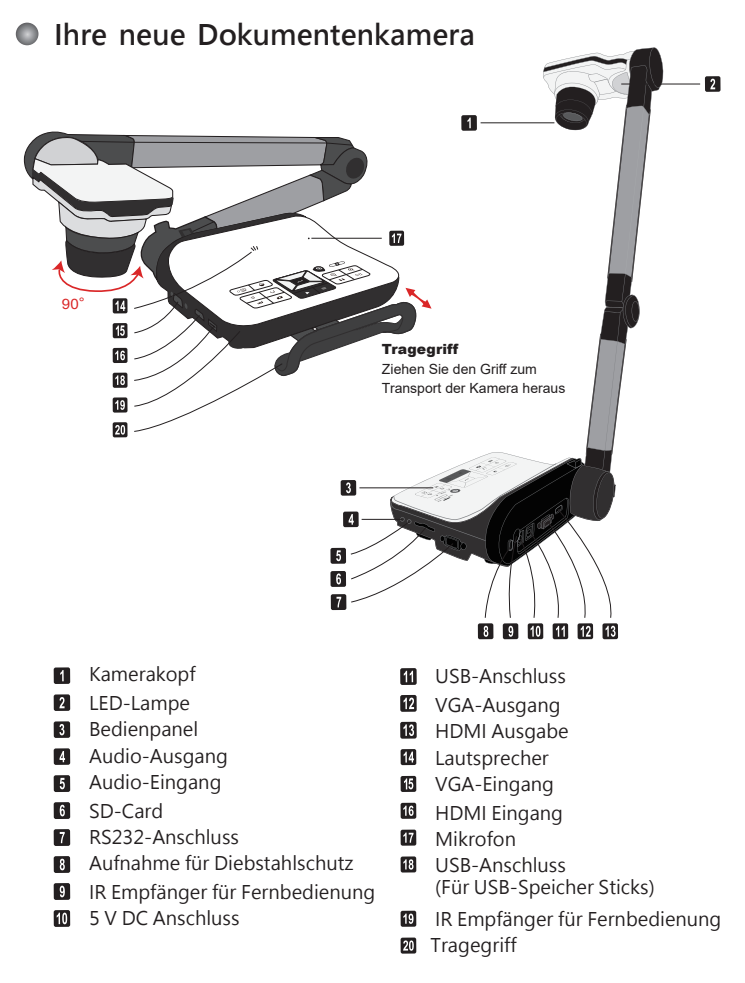

## » **Bedienfeld**

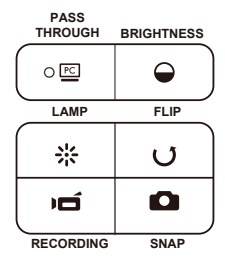

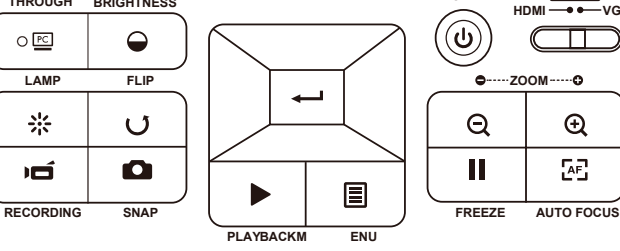

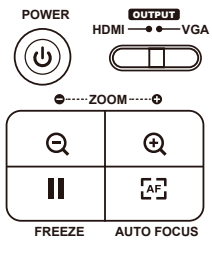

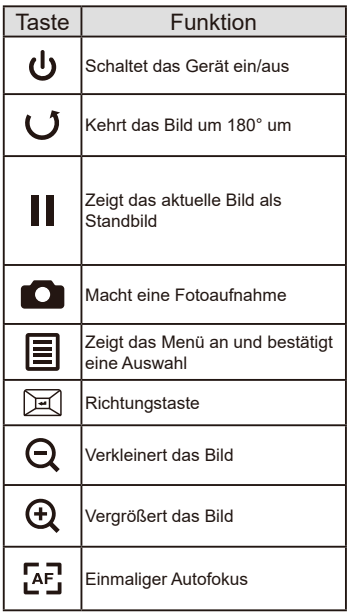

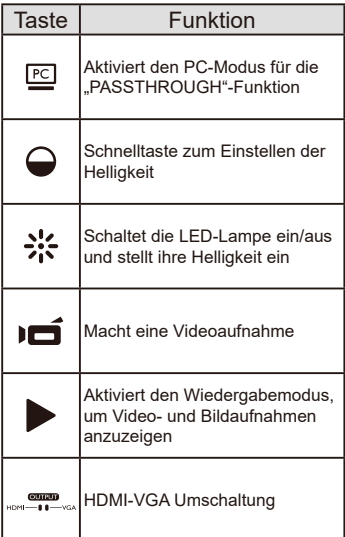

## **Fernbedienung**

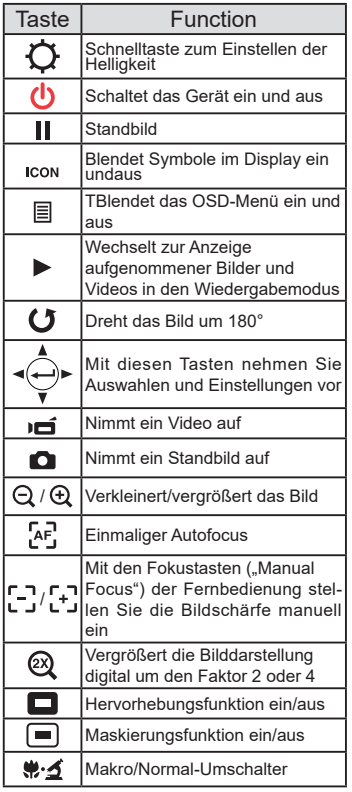

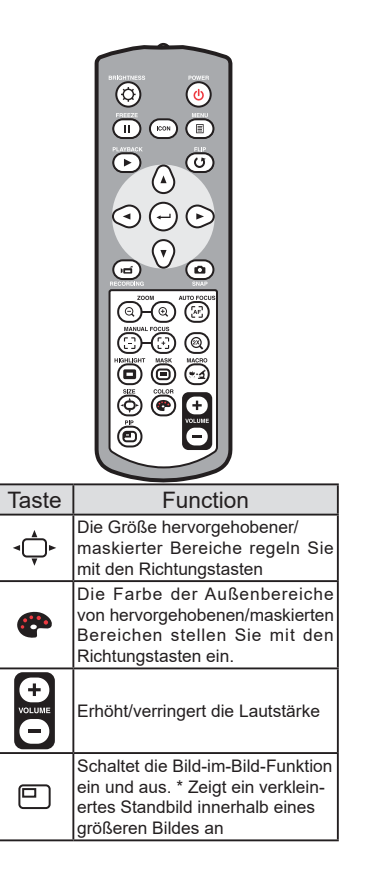

**Die Infrarotfernbedienung funktioniert nur in der Nähe des Gerätes**

**Legen Sie die Batterien richtig herum ein; orientieren Sie sich an den Symbolen "+" und "-"**

**Die Fernbedienung benötigt zwei AAA-Batterien. Verwenden Sie keine neuen und gebrauchten , Batterien gleichzeitig, legen Sie keine Batterien unterschiedlichen Typs ein.**

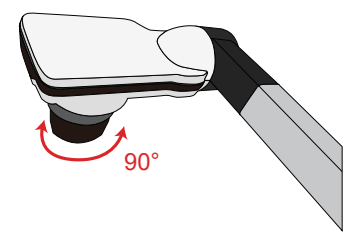

## **• Kamerakopf**

Drehen Sie am Objektivrad um das Bild um 90° zu drehen

## **• Leuchte**

In einer dunklen Umgebung schalten Sie für eine bessere Belichtung bitte die LED-Lampe ein.

1.Drücken Sie die LED-Lampentaste (A) am Unterteil, um die LED-Lampe ein-/ auszuschalten.

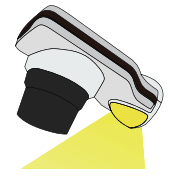

2.Stellen Sie die Helligkeit durch Drücken der Lampentasten  $(A)$ ein.

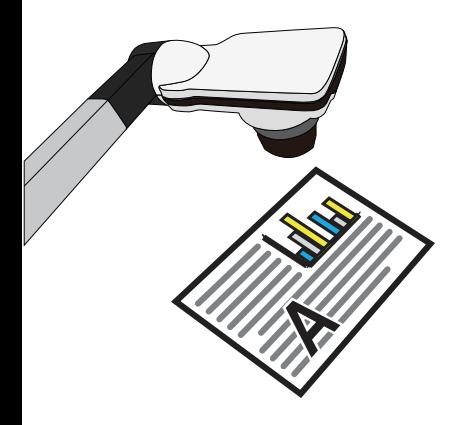

## » **Grundbedienung**

### **• Menüoptionen bei der Vorschau**

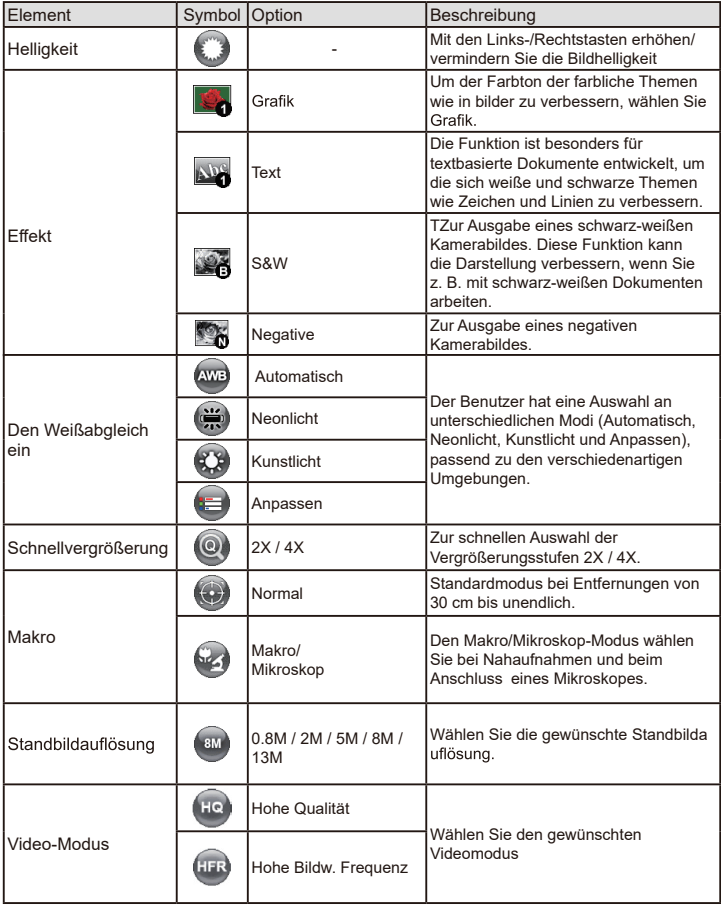

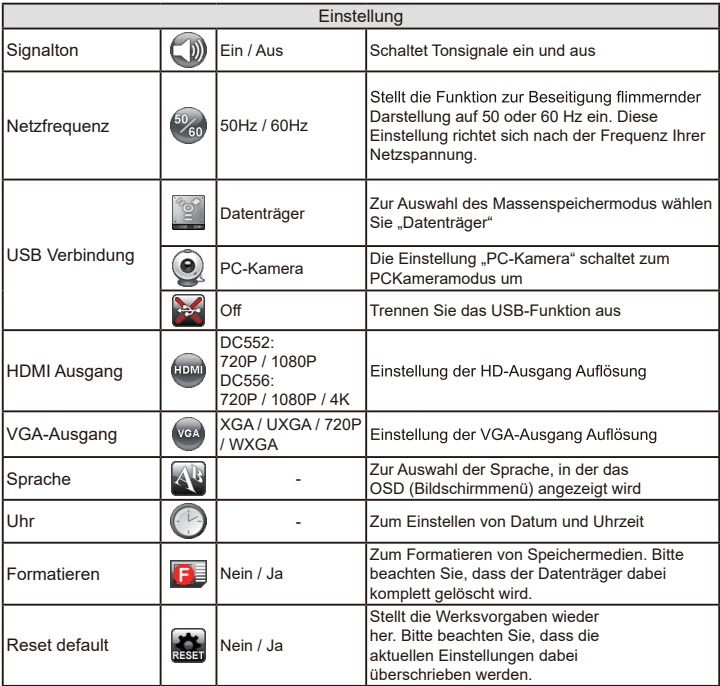

#### **• Menüoptionen bei der Wiedergabe**

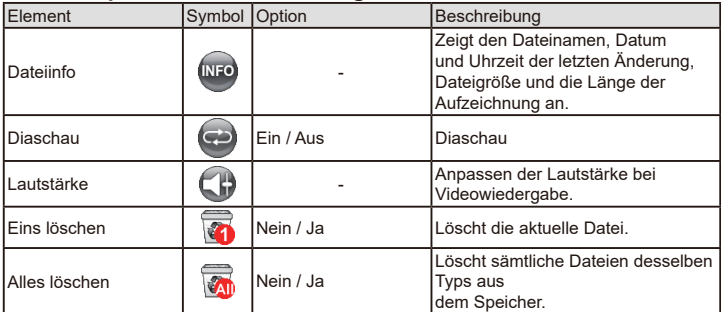

## **• Helligkeit einstellen**

- 1. Drücken Sie die MENU-Taste und wählen Sie die Helligkeitseinstellung ( $\bigodot$ ) ( $\bigodot$ ).
- 2. Stellen Sie die Helligkeit mit den Tasten (<oder → ) auf die gewünschte Intensität ein.

## **• Anpassen der Größe**

1. Verwendung der Zoom-Tasten, ( $\bigoplus$  / $\bigodot$ ), verkleinert / vergrößert das Bild.

## **• Automatischer Fokus**

• Automatischer Fokus

Mit der Autofokustaste ( ) können Sie das Bild einmalig fokussieren.

• Manueller Fokus

Mit den Tasten zum manuellen Fokussieren ( יָבְיָ/יְבִי können Sie die Bildschärfe fein abstimmenfocus.

## **•**

Mit der Antireflexfolie aus transparentem Kunststoff können Sie Lichtreflexionen weitestgehend verhindern.

Dazu legen Sie die Antireflexfolie einfach über glänzende Objekte (z. B. Hochglanzmagazine),

damit es nicht zu Spiegelungen und Lichtreflexen kommt.

## **• SD-/SDHC-Karten (separat erhältlich) einlegen und herausnehmen**

- 1.Schieben Sie die Speicherkarte (SD/SDHC/MMC/MMC 2.0) mit der Beschriftung nach oben bis zum Anschlag in den Steckplatz ein.
- 2. Wenn die Karte richtig eingelegt wurde, erscheint das Symbol ( $\Box$ ) im Display; nun kannnicht mehr auf den internen Speicher zugegriffen werden.
- **3. Zum Herausnehmen drücken Sie die Karte zunächst ein kleines Stückchen hinein undziehen Sie sie anschließend komplett heraus.**

## • **Einstecken eines USB-Speichers (nicht enthalten)**

- 1. Stecken Sie einen USB-Speicher in den USB-Anschluss der Kamera.
- 2. Sobald der USB-Speicher eingesteckt ist, erscheint das Zeichen ( $\approx$ ) auf dem Bildschirm und der interne Speicher und die SD-Speicherkarte sind nicht mehr a ktiv zu nutzen.

Sobald eine neue SD-Speicherkarte oder USB-Speicher angeschlossen werden, wird eine Formatierung durch die Kamera empfohlen. Schalten Sie die Kamera während der Formatierung nicht aus.

Selbst wenn Ihre Speicherkarte oder Ihr USB-Flash-Laufwerk auf anderen Geräten formatiert wurde, müssen Sie es möglicherweise mit dem Gerät neu formatieren.

Falls keine externen Speichermedien angeschlossen sind, werden sämtliche Dateien im internen Speicher abgelegt.

## **• Videos aufzeichnen / Standbild aufnehmen**

1. Stellen Sie die Bildaufnahme oder die Videoauflösung entsprechend der nachstehenden Tabelle ein:

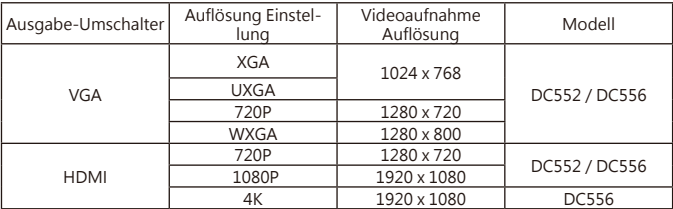

2. Im Fokusmodus "Normal" werden Objekte im Abstand von 3 cm bis unendlich scharf dargestellt @1X : 30 cm bis unendlich scharf dargestellt @17X.

Im Fokusmodus "Makro"((2) ) / ( ) overdenObjekte im Mit der Autofokustaste (
<sub>1</sub>) stellen Sie das Bild automatisch scharf. Diese Funktion wird bei jedem Objekt erneut ausgelöst. Mit der Taste zum manuellen Fokussieren  $( \oplus ) / \ominus )$  (können Sie die Bildschärfe fein abstimmen.

- 3. Mit der Aufzeichnungstaste ( $\overrightarrow{=}$ ) starten Sie eine Aufnahme; die Aufnahme stoppt, wenn sie die Taste erneut betätigen.
- 4. Drücken Sie die Snap-Taste (  $\Box$ ) um ein Foto aufzunehmen.

#### **• Wiedergabe**

- 1. Drücken Sie die Wiedergabetaste (
- 2. Das zuletzt aufgenommene Bild oder Video wird abgespielt.
- 3. Mit den Aufwärts-/Abwärtstasten schalten Sie zwischen den einzelnen Dateien um.

## Anschließen

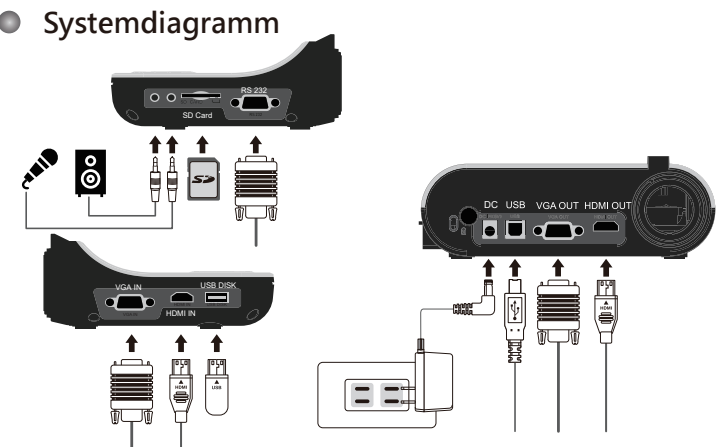

## **Schritt 1 / Netzteil anschließen**

Schließen Sie den Netzteilstecker an den DC IN-Anschluss des Gerätes an, verbinden Sie den Netzstecker des Netzteils mit einer Steckdose (100 – 240 V Wechselspannung).

**Die Art des Netzteils ist von Ihrem Land / Ihrer Region abhängig.**

## **Schritt 2 / Ausgabe Auflösung und Bildformat Einstellung**

Es sind verschiedene Auflösungen verfügbar - abhängig von dem gewählten Ausgang und Bildformat. Bitte beachten Sie die unten aufgeführten Tabelle:

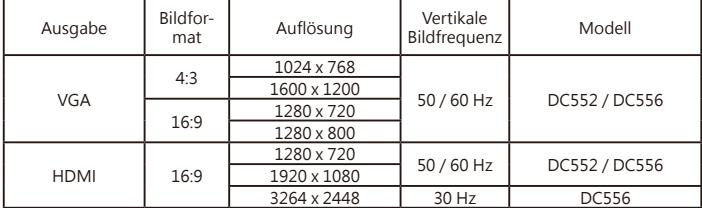

\*Die Dokumentenkamera wird die Ausgabeauflösung automatisch reduzieren, wenn das angeschlossene Anzeigegerät die höchste Auflösung nicht unterstützt.

## **Step 3 / Komponenten anschließen**

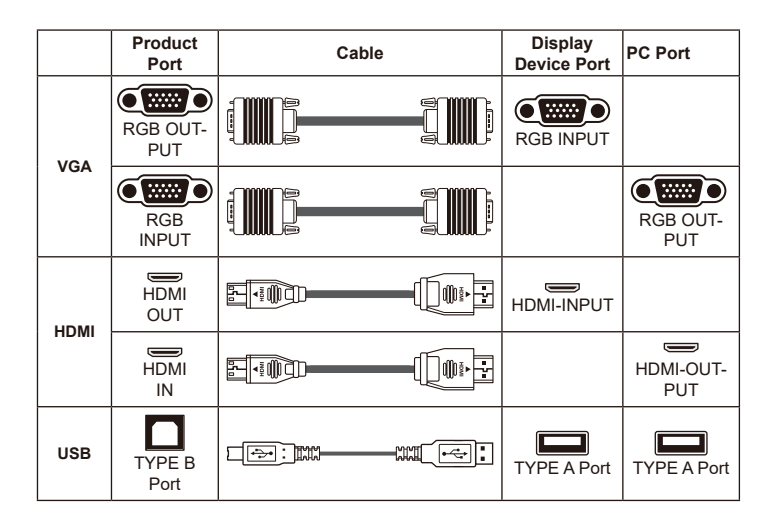

## **• Anschluss über den VGA-Ausgang (VGA OUTPUT)**

Zur reinen Bildanzeige verbinden Sie den VGA OUT-Ausgang des Gerätes über ein VGAKabel mit dem RGB-Eingang des Fernsehgerätes.

## **• Anschluss über HDMI OUTPUT**

Zur Anzeige von Bildern können Sie ein HDMI-Kabel verwenden, das über den HDMI OUT-Anschluss an den HDMI-Anschluss Ihres HD-Monitors angeschlossen wird.

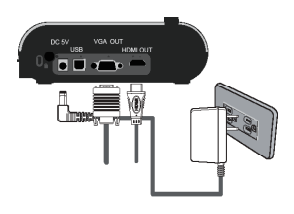

## **• USB-Verbindung**

Drücken Sie die MENU-Taste (目) wählen Sie "USB-Verbindung". Wählen Sie "Datenträger", wenn Sie ein Massenspeichergerät nutzen möchten. Wählen Sie "PCKamera", wenn Sie das Gerät als PC-Kamera einsetzen möchten.

## **• Dateien zum Computer kopieren**

Bitte beachten Sie, dass Videos im AVI-Format aufgezeichnet werden und unter der Bezeichnung "Videoxxx.avi" gespeichert werden ("xxxx" steht dabei für die laufende Nummer, z. B. "Video1234. avi "). Bevor Sie solche Videos am PC betrachten können, müssen Sie eventuell spezielle Software zur Medienwiedergabe installieren.

- 1. Schalten Sie das Gerät ein.
- 2. Verbinden Sie das Gerät über ein USB-Kabel mit dem Computer.
- 3. Drücken Sie die MENU-Taste (冒), wählen Sie "USB-Verbindung", anschließend. Datenträger". Nun können Sie entweder auf den internen Speicher oder ein externes Speichermedium zugreifen.

Anschließend können Sie gespeicherte Dateien mit der Bildbetrachtungssoftware Ihres PCs darstellen oder die Dateien wie gewohnt zum PC übertragen.

**Das USB-Flash-Laufwerk kann im Diskettenmodus nicht gelesen werden, bitte stecken Sie den USB-Speicher direkt in Ihren PC um die Daten zu lesen.**

## **• Gerät als PC-Kamera verwenden**

1. Gerät mit dem Computer verbinden.

Schalten Sie den Computer ein, warten Sie, bis das Betriebssystem vollständig geladen ist.Verbinden Sie das USB-Kabel mit dem USB-Port Ihres Computers. Achten Sie darauf, den Stecker richtig herum einzustecken.

Zum PC-Kameramodus umschalten.

Schließen Sie das andere Ende des USB-Kabels an das Gerät an. Schalten Sie das Gerät ein, drücken Sie die MENU-Taste (目), wählen Sie "USB-Verbindung", "PC-Kamera" ( ) anschließend drücken Sie die OK-Taste zur Bestätigung.

2. PC-Kamera starten

 $\bullet$ 

Nachdem das Gerät richtig angeschlossen und vom PC erkannt wurde, können Sie Ihrebevorzugte Software starten und mit der PC-Kamera nutzen.

## **• Anschluss über VGA-Kabel**

Zur Anzeige des Computerbildes drücken Sie die PC-Taste ( $[PC]$ ) am Bedienfeld.

Bei Notebooks oder Netbooks müssen Sie häufig zunächst mit einer Tastenkombination ( $Fn + \Box \Box$ ) zum externen Anzeigemodus umschalten. Die individuelle Tastenkombination entnehmen Sie bitte der Bedienungsanleitung des Computers.

Das Signal wird lediglich vom VGA-Eingang zum VGA-Ausgang der Dokumentkamera durchgeschliffen. Das Computerbild kann nicht auf dem internen LC-Display dargestellt werden. Schließen Sie daher zur Anzeige von Computerbildern immer ein externes Anzeigegerät an..

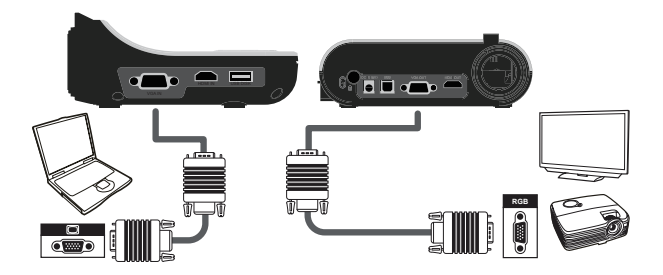

**Bei Notebooks oder Netbooks müssen Sie häufig zunächst mit einer Tastenkombination ( Fn + ) zum externen Anzeigemodus umschalten. Die individuelle Tastenkombination entnehmen Sie bitte der Bedienungsanleitung des Computers.**

- **Hervorhebungsfunktion**
- 1. Wenn Sie die Aufmerksamkeit Ihres Publikums auf einen bestimmten Teil des Bildes lenken möchten, bietet sich die Hervorhebungsfunktion an.
- 2. Drücken Sie die Hervorhebungstaste ( $\Box$ ) an der Fernbedienung, bewegen Sie den Hervorhebungsbereich mit den Richtungstasten.

## **• Maskierungsfunktion**

- 1. Sie können bestimmte Teile des Bildes maskieren, also ausblenden.
- 2. Drücken Sie die Maskierungstaste ( an der Fernbedienung, bewegen Sie den Maskierungsbereich mit den Richtungstasten.

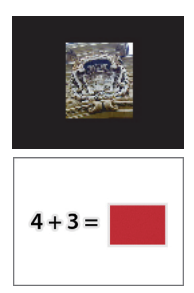

**Drücken Sie die Größe-Taste ( ) an der Fernbedienung, wenn Sie die Größe des hervorgehobenen oder maskierten Bereiches ändern möchten: Benutzen Sie dazu die Richtungstasten.**

**Wenn Sie die Farbe des hervorgehobenen oder maskierten Bereiches ändern möchten, drücken Sie die Farbe-Taste ( ) an der Fernbedienung und stellen die gewünschte Farbe mit den Richtungstasten ein.**

## **• BiB-Funktion (Bild-im-Bild)**

- 1. Mit der BiB-Taste ( $\Box$ ) können Sie ein Standbild (ein Viertel der Bildgröße) in das Kamerabild einblenden.
- 2. Mit den Aufwärts-/Abwärtstasten verschieben Sie das Standbild nach oben oder unten links.

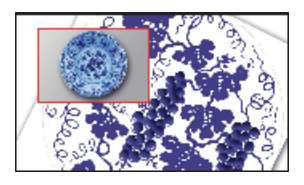
#### **• Mikroskop anschließen**

Über ein angeschlossenes Mikroskop können Sie Objekte bei großer Darstellung untersuchen.

- 1. Wählen Sie ein passendes Mikroskop und entsprechende Objekte.
- 2. Wählen Sie einen passenden Mikroskopadapter.
- 3. Mikroskopadapter sind für folgende Okulare erhältlich: 28 mm, 31 mm, 33 mm, 34 mm Durchmesser.

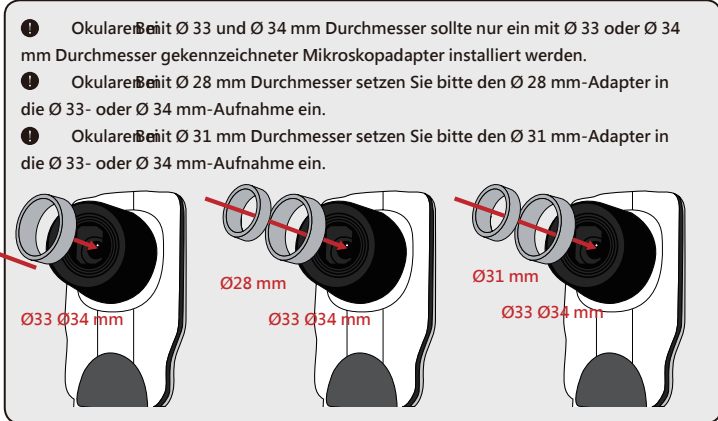

- 4. Bringen Sie den Mikroskopadapter am Objektiv an.
- 5. Switch the focus mode to Macro.Schalten Sie den Focus-Modus auf Macro um. Drücken Sie die MENU-Taste(目) - wählen Sie Focus( (a) --> select Macro oder drücken Sie die Makrotaste( (a∙4) an der

Fernbedienung.

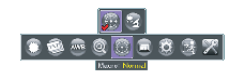

6. Verbinden Sie vdas Objektiv mit angebrachtem Mikroskopadapter mit dem Mikroskop

**Stellen Sie das Bild über die Bedienelemente des Mikroskops scharf.** Zur Feinabstimmung des Bildes drücken Sie die Autofokus-Taste (・● \_) oder nutzen<br>die Fernbedienungstasten zur manuellen Focussierung.

#### » **Lagern**

1. Schalten Sie das Gerät aus.

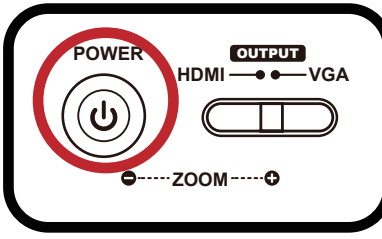

2. Ziehen Sie den Netzstecker des Netzteils aus der Steckdose. Trennen Sie nun das Netzteil und sämtliche Kabel vom Gerät.

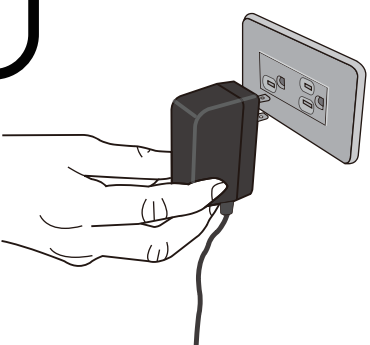

3. Klappen Sie Kamerakopf und Arm wie in der Abbildung gezeigt zusammen.

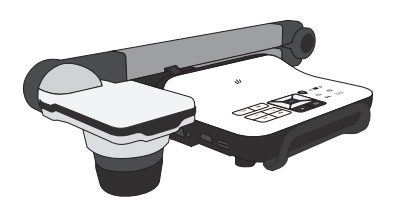

## » **Problemlösung**

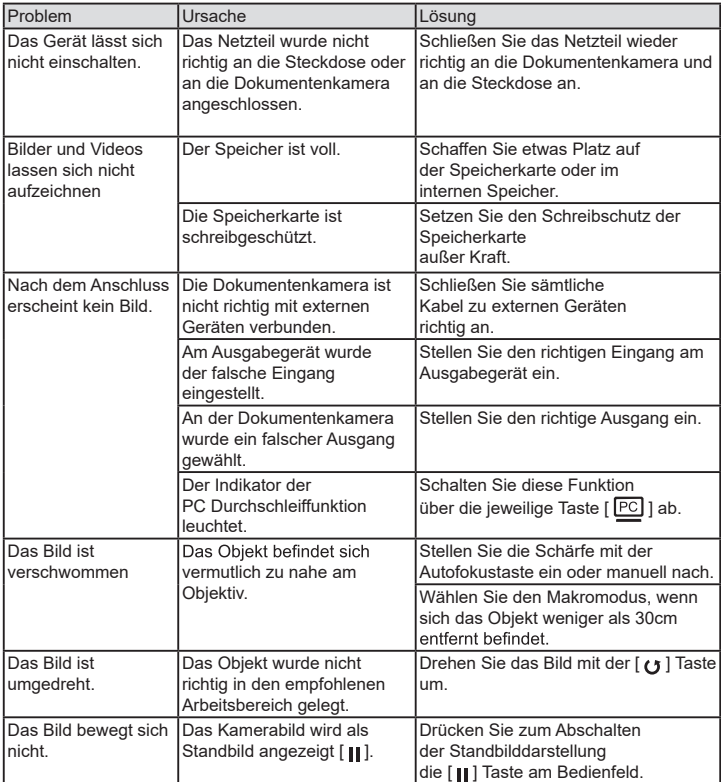

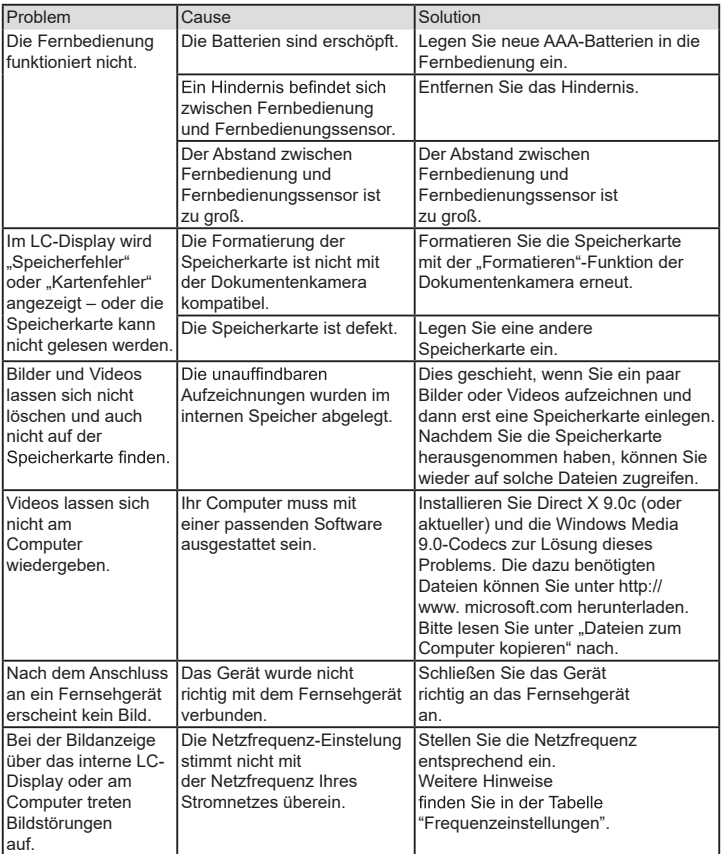

Cámara de **documentos** 

# DC552/DC556 Manuel Utilisateur

# Française

TS-82-932-90020

#### **• Bienvenue:**

Merci d'avoir acheté cet appareil. Veuillez lire attentivement ces instructions avant d'utiliser cet appareil.

#### **• Déclaration de conformité à la réglementation de la FCC(Classe A):**

Cet appareil est conforme à la section 15 de la règlementation de la FCC. Son utilisation est soumise aux deux conditions suivantes : (1) cet appareil ne doit pas provoquer d'interférences nuisibles et (2) cet appareil doit tolérer les interférences reçues, y compris celles qui sont susceptibles de perturber son fonctionnement.

#### **• Déclaration de la Commission Fédérale des Télécom-**

#### **munications (FCC):**

Cet appareil produit, utilise et peut émettre une énergie haute fréquence et provoquer des interférences nuisibles pour les communications radio s'il n'est pas installé et utilisé conformément aux instructions. L'utilisation de cet appareil dans un environnement domestique peut provoquer des interférences nuisibles pour les communications radio et, le cas échéant, l'utilisateur est responsable de prendre des mesures adéquates pour éliminer ces interférences.

#### **• Déclaration de conformité à la Communauté Européenne (Classe A):**

Cet appareil est un produit de Classe A. Dans un environnement domestique, cet appareil peut provoquer des interférences nuisibles pour les communications radio et, le cas échéant, l'utilisateur est responsable de prendre des mesures adéquates pour éliminer ces interférences.

Le symbole de la poubelle à roulettes barrée indique que cet appareil ne doit pas être jeté avec les ordures municipales. Vous devez vous débar-asser de cet appareil, lorsque vous n'en avez plus besoin, en l'emmenant dans un point de collection spéciallement conçu pour le recyclage des appareils électriques et électroniques.

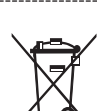

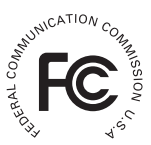

# **Avertissement**

1. Ne regardez jamais directement la source d'éclairage DEL, car elle peut faire mal à la rétine.

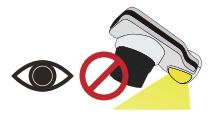

2. Lorsque vous voulez transporter l'appareil, tenez directement la partie inférieure de l'unité principale avec les deux mains. Ne transportez jamais l'appareil en utilisant le bras ou la tête de la caméra.

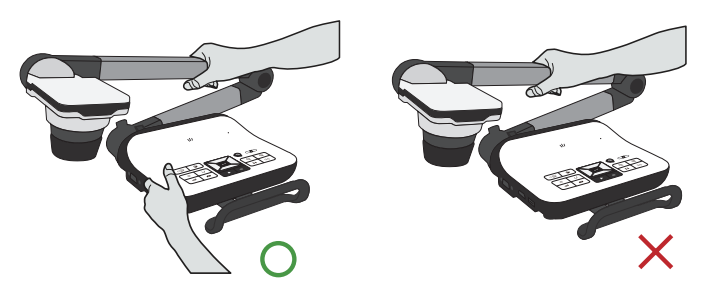

- 3. Faites attention à ne pas cogner la tête de la caméra sur un bureau ou tout objet dur.
- 4. Ne tournez jamais le bras dans la direction opposée.

# **Préparation du visualiseur**

## » **Présentation des parties**

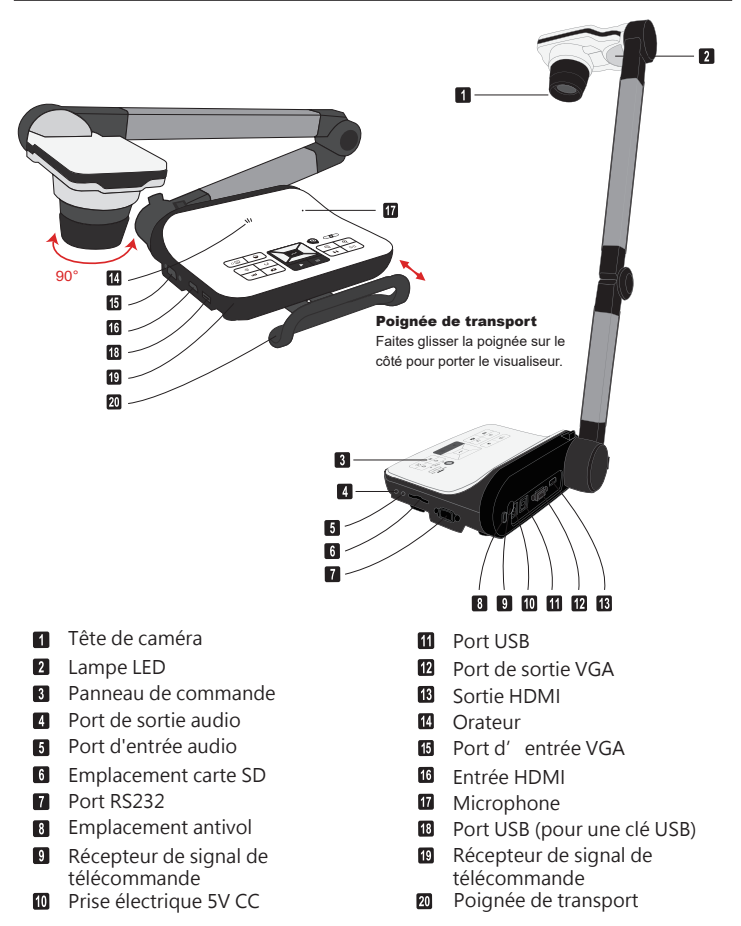

### » Panneau de configuration

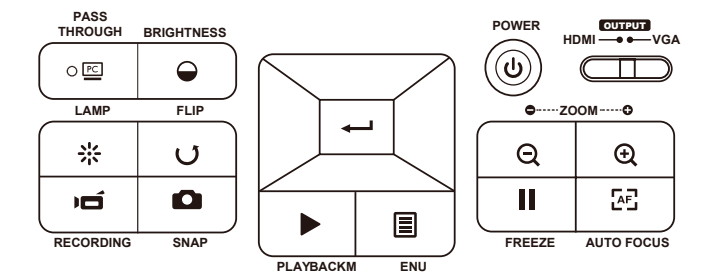

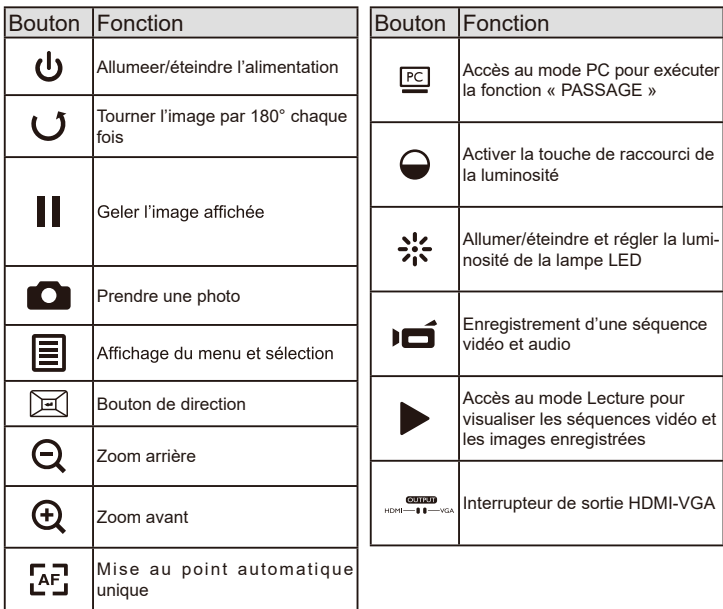

## » **Télécommande**

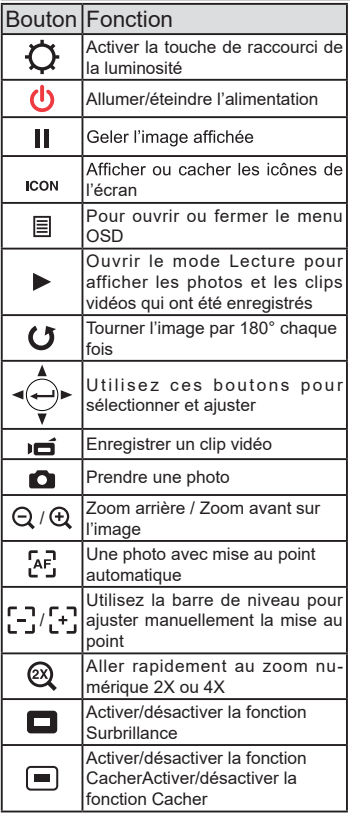

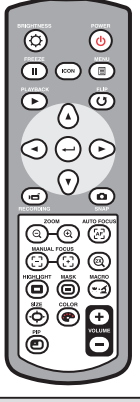

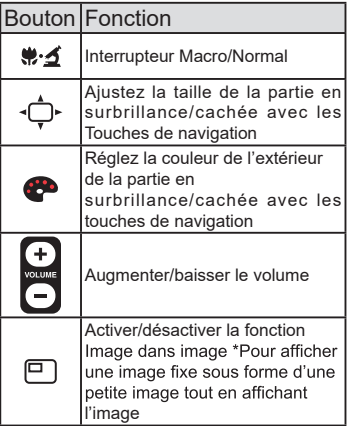

**La télécommande infrarouge ne peut être utilisée que près de l'appareil.**

**Insérez les piles dans le bon sens en respectant les signes "+" et "-".**

**Enlevez les deux piles AAA en même temps. N'utilisez pas une pile neuve avec une pile usée ou des piles différentes**

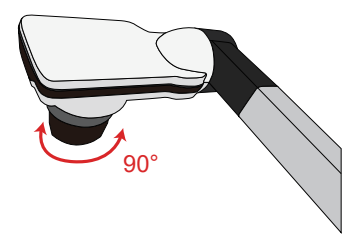

#### **• Rotation**

Tourner pour une rotation 90° de l'image

#### **• Lampe d'éclairage**

Si vous êtes dans un environnement sombre, allumez la lampe DEL pour une meilleure exposition.

- 1. Appuyez sur le bouton de la lampe DEL  $(A)$ à la base pour allumer/éteindre la lampe DEL.
- 2.Ajustez la luminosité en appuyant sur le bouton de la lampe  $(A)$ .

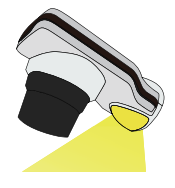

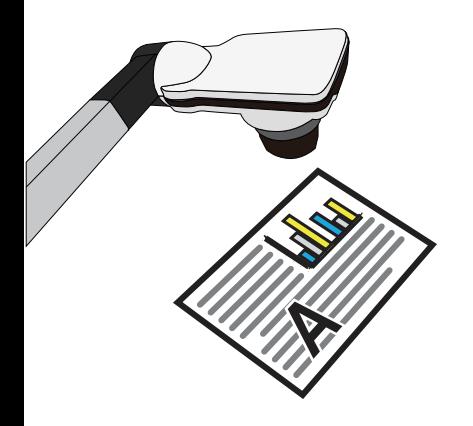

## » **Utilisation basique**

#### **• Options du menu dans le mode Prévisualisation**

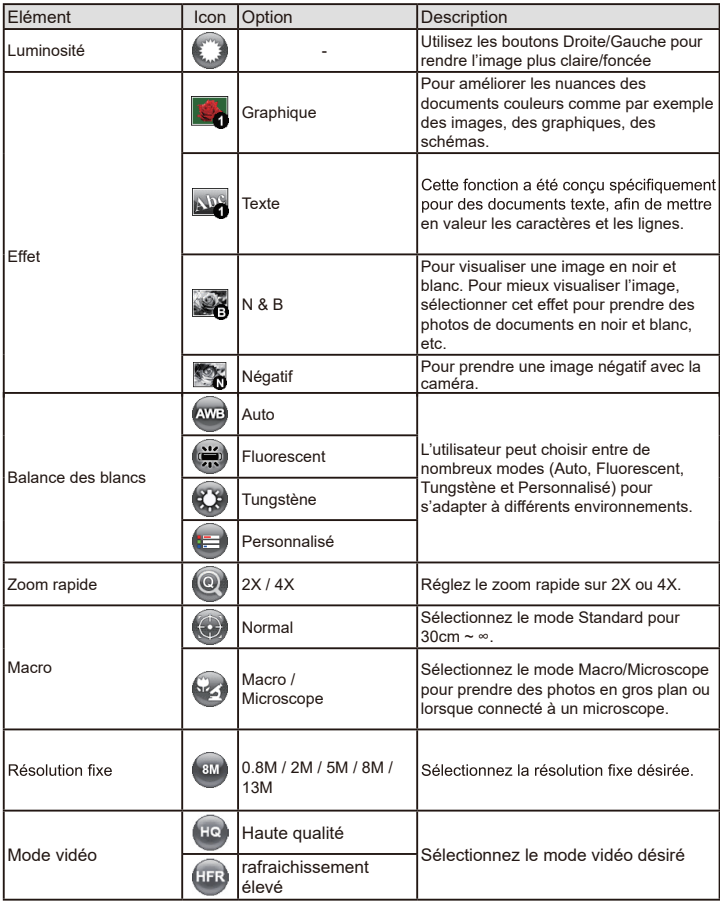

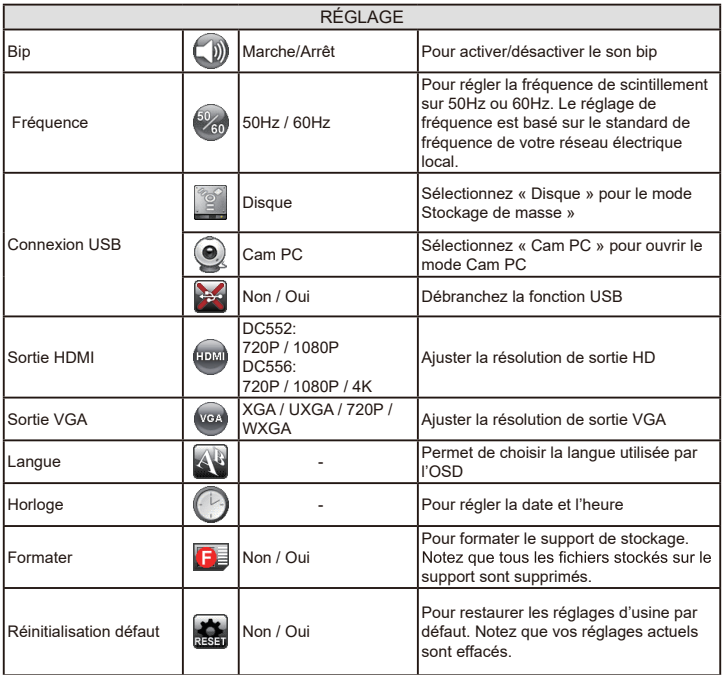

#### **• Options du Menu en mode Lecture**

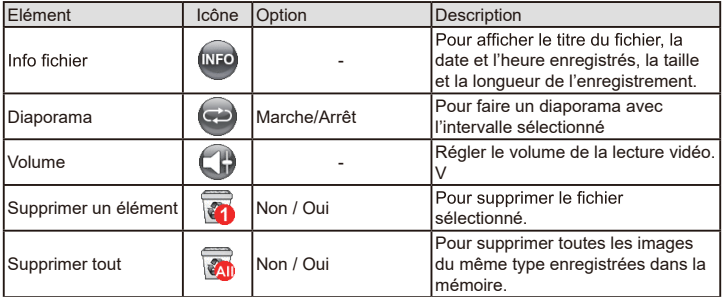

#### **• Réglage de la luminosité**

- 1. Appuyez sur le bouton LUMINOSITÉ de la télécommande ( $\bigodot$ )( $\bigodot$ ).
- 2. Utilisez les boutons (  $\rightarrow$  ou  $\rightarrow$  ) pour augmenter ou réduire le niveau de luminosité.

#### **• Fonction zoom**

1. Utilisez le bouton Zoom ( $\bigoplus$  / $\bigoplus$ ) pour faire un zoom avant ou arrière à l'écran.

#### **• Régler la mise au point**

#### • Auto-Focus

Appuyez sur le bouton AF ( [4] ) .Cette fonction vus permet de faire un autofocus unique.

• Focus Manuel

Appuyez sur le bouton manual focus ( $\binom{r}{1}$ / $\binom{r}{2}$ )<br>sur la télécommande pour affiner la mise au point.

#### Anti-reflet **•**

La feuille Anti-reflet est une feuille transparente en plastique qui se pose au-dessus des objets ou des surfaces brillantes pour réduire les reflêts. Pour l'utiliser, posez la feuille anti-reflet au-dessus d'un objet ou d'une surface brillante, comme un magazine, pour réduire les reflêts de la lumière.

#### **• Insérer et retirer une carte SD/SDHC (non fournie)**

- 1.Insérez la carte mémoire dans la fente avec l'étiquette en haut et jusqu'au fond.
- 2.2. Si vous avez correctement inséré la carte, l'icône( $\blacksquare$ ) apparaîtra sur l'écran et la mémoire interne ne sera plus disponible.
- 3.Pour retirer la carte, poussez-la pour la libérer, puis tirez-la doucement hors de la fente.

#### • **Insérez une clé USB (non fournie)**

- 1. Insérez une clé USB dans le port USB situé sur le visualiseur.
- 2. Une fois que la clé USB a été connectée avec succès, l'icône ( ) apparaîtra à l'écran et la mémoire interne (ou la carte mémoire) sera inaccessible.

**O** Si vous utilisez une nouvelle carte mémoire ou clé USB, nous vous recommandons de la formater avec l'appareil. N'éteignez pas l'appareil lors du formatage de la carte SD ou la clé USB.

Même si votre carte mémoire ou clé USB a déjà été formatée sur d'autres appareils, il est possible qu'il soit nécessaire de la reformater avec cet appareil.

Si aucun périphérique de stockage n'est connecté, les fichiers seront tous enregis-trés dans la mémoire interne.

#### **• Enregistrer un clip vidéo / Prendre une photo**

- 1. Adapter la résolution de capture ou d'enregistrement aux réglages, voir tableau ci-dessous Choisissez le mode de mise au point approprié en fonction de la distance de l'objet désiré:
- 2. Réglez le mode de mise au point sur Normal pour entre 3cm et ∞@1X : 30cm et ∞@17X.Changez le mode de mise au point sur Macro (  $\otimes$  )(  $\bullet$   $\bullet$  ) pour entre 3cm ~  $\infty$ . Utilisez les boutons ( $\bigoplus$  /  $\bigoplus$  ) de zoom pour faire un zoom avant ou arrière sur l'écran.
- 3. Appuyez sur le bouton Enregistrer ( $\overrightarrow{=}$ ) pour commencer un enregistrement et appuyez à nouveau pour arrêter l'enregistrement.
- 4. Appuyez sur le bouton pression ( $\Box$ ) pour prender une image fixe

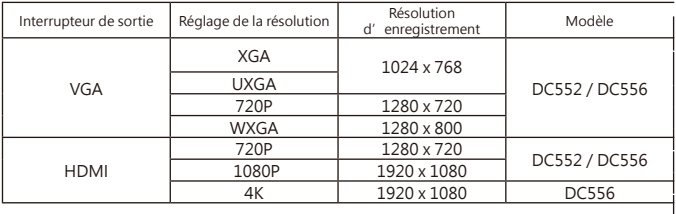

#### **• Lecture**

- 1. Appuyez sur le bouton LECTURE  $( )$ .
- 2. La dernière image ou clip vidéo enregistré commencera.
- 3. Utilisez les boutons haut et bas pour choisir un fichier

## Branchement des connexions

#### **Diagramme du système**

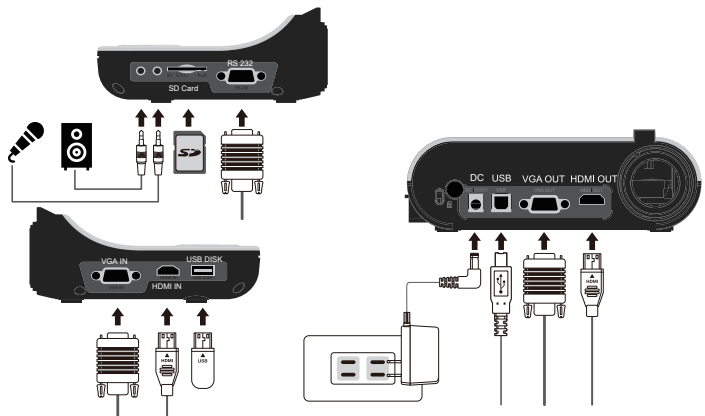

#### **Etape 1 / Branchement sur une prise de courant**

Utilisez l'adaptateur secteur pour brancher la prise ENTREE CC de l'appareil sur une prise de courant 100—240V CA.

**Le type d'adaptateur d'alimentation varie en fonction de votre pays/région**

### **Etape 2/Résolution de sortie et format d'affichage**

Plusieurs résolutions de sortie sont disponibles en fonction des réglages de la sortie et du format d'affichage. Voir tableau ci-dessous:

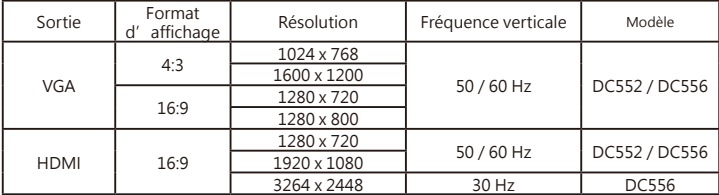

\*Le visualiseur réduit automatiquement la résolution de sortie si l'appareil d'affichage ne supporte pas la résolution maximale.

## **Etape 2/ Résolution d'affichage et format affichage**

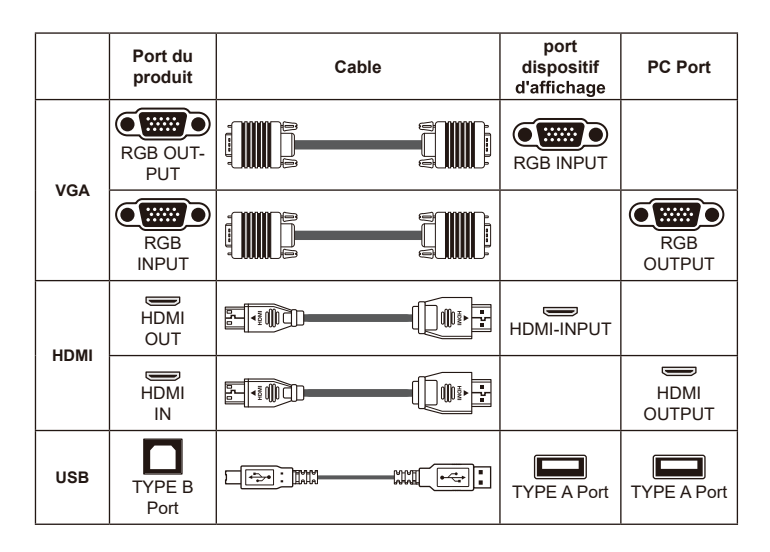

#### **• Raccordement par la SORTIE VGA**

Raccordez un câble VGA au port de sortie VGA.

#### **• Connexion via sortie HDMI**

Pour diffuser des images, vous pouvez utiliser un câble HDMI pour vous connecter au port HDMI de votre moniteur HD via le connecteur HDMI OUT.

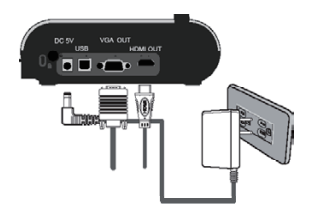

#### **• Raccordement par USB**

Appuyez sur le bouton MENU ( $\equiv$ )→ Connexion USB.

Sélectionnez « Disque » pour raccorder un stockage de masse.

Sélectionnez « PC Cam » pour l'utiliser comme une webcam.

#### Copier des fichiers sur votre ordinateur **•**

Veuillez noter que les clips vidéo sont enregistrés au format AVI et qu'ils sont compilés avec

CLIPxxxx.avi(xxxx sont des numéros en série). Avant de pouvoir regarder ces clips vidéo sur votre PC, il est possible que vous ayez besoin d'installer des programmes multimédia.

- 1. Allumez l'appareil.
- 2. Branchez l'appareil sur l'ordinateur en utilisant un câble USB.
- 3. Appuvez sur MENU (国) → sélectionnez « Connexion USB » → choisissez « Disque ». La mémoire interne ou la mémoire externe sera détectée.

Vous pouvez alors regarder les images d'une carte SD en utilisant un logiciel de lecture sur le

PC ou couper et coller simplement les fichiers sur votre PC.

La clé USB ne peut pas être lue en mode " Disque ", merci d' insérer votre clé  $\bullet$ **USB directement sur votre ordinateur pour lire les fichiers.**

#### **• Utilisation de l'appareil comme Cam PC**

1. Branchez l'appareil sur votre ordinateur.

Allumez votre ordinateur, puis branchez le câble USB accessoire sur le port USB de votre ordinateur. Assurez-vous que le connecteur et le port sont correctement alignés.

Choisissez le mode Cam PC.

Branchez l'autre extrémité du câble USB sur l'appareil.

Allumez, appuyez sur MENU ( $\Xi$ ) → sélectionnez Connexion USB → sélectionnez Cam PC (  $\circledast$  ) et appuyez sur le bouton OK pour confirmer.

2. Lancez la Caméra PC

Une fois l'appareil correctement connecté et détecté par votre PC, Vous pouvez lancer votre logiciel préféré et utiliser la fonction de Caméra PC.

#### **• Raccordement à un ordinateur**

Pour afficher l'image de l'ordinateur, appuyez sur le bouton PC ( $\overline{PC}$ ) du panneau de contrôle. Sur un ordinateur portable, pour sélectionner le mode de sortie d'affichage, utilisez la commande clavier( $Fn + \Box \Box$ ) pour changer entre les modes d'affichage. Pour les autres commandes, référez-vous au manuel de votre ordinateur portable. Le signal ne peut passer qu'entre le port ENTREE VGA et SORTIE VGA ou le port ENTREE HDMI et SORTIE HDMI sur le visualiseur. Veuillez connecter un appareil d' affichage pour afficher l'image sur l'ordinateur.

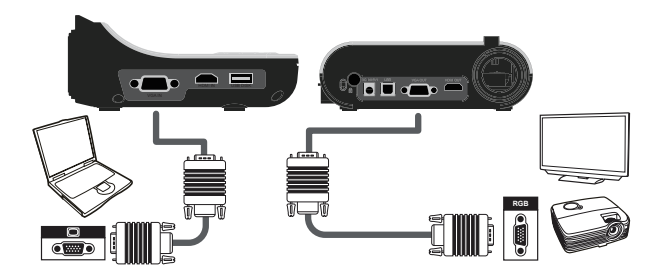

**Sur un ordinateur portable, pour sélectionner le mode de sortie d'affichage, utilisez la commande clavier ( Fn + ) pour changer entre les modes d'affichage. Pour les autres commandes, référez-vous au manuel de votre ordinateur portable.**

- Fonction Surbrillance
- 1. Si vous voulez attirer l'attention sur une partie particulière d'une image, vous pouvez utiliser la fonction Surbrillance.
- 2. Appuyez sur le bouton Surbrillance ( ) sur la télécommande etutilisez les boutons de direction pour déplacer la section en surbrillance.

#### **• Fonction Cacher**

- 1. Vous pouvez cacher une partie de
- 2. Appuyez sur le bouton Surbrillance ( $\left(\right)$ ) sur la télécommande et utilisez les boutons de direction pour déplacer la section en surbrillance.

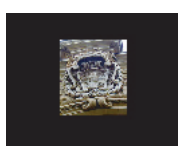

$$
4+3=\boxed{2}
$$

Appuyez sur le bouton Taille ( ¯ ( ¯ し) > ) sur la télécommande et utilisez les boutons de<br>direction pour ajuster la taille de la section en surbrillance/à cacher.

**Appuyez sur le bouton Couleur( ) sur la télécommande et utilisez les boutons de direction pour changer la couleur de la section en surbrillance/à cacher.**

#### **• Fonction PIP (Image dans une Image)**

- 1. Appuyez sur le bouton PIP  $(\Box)$ ) pour afficher une image fixe d'environ un quart de la taille sur l'affichage en direct de la caméra.
- 2. Appuyez sur les boutons HAUT / BAS<br>pour modifier la position entre les images.

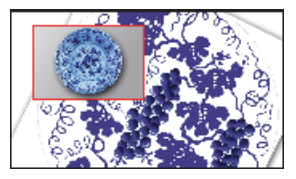

### **• Branchement d'un microscope**

Vous pouvez brancher un microscope pour vous permettre de regarder des objets microscopiques sur un grand écran.

- 1. Ajustez le microscope et faites la mise au point sur les objets.
- 2. Choisissez un adaptateur de microscope approprié.
- 3. Les accessoires d'adaptateur de microscope sont les lentilles suivantes : Ø28mm ,Ø31mm, Ø33mm, Ø34mm.

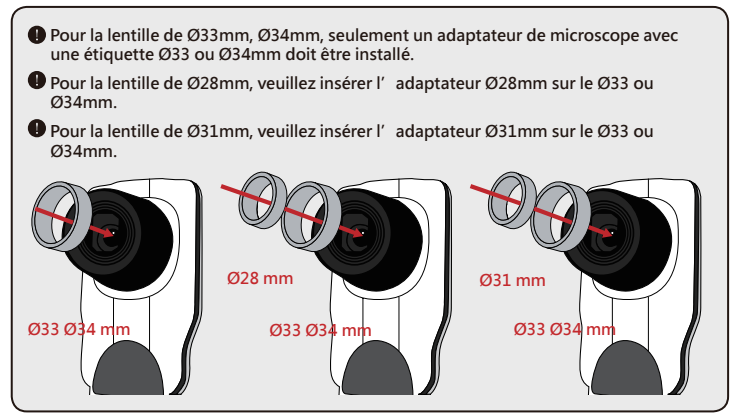

- 4. Montez / enlevez l'adaptateur du microscope sur / de l'objectif en suivant la manipulation indiquée sur l'image
- 5. Appuyez sur MENU ( $\equiv$  )--> sélectionnez Mise au point ( $\clubsuit$ ) --> sélectionnez Macro ou appuyez sur le bouton ( ...) de la

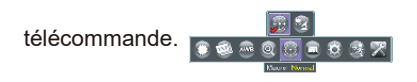

6. Branchement de la lentille avec l'adaptateur de microscope sur le microscope.

 **Si l'image est floue. Ajustez la mise au point du microscope.**

 **Appuyez sur le bouton AF ( ) ou utilisez le bouton de mise au point manuelle de la télécommande pour ajuster manuellement la point.**

## » **Rangement**

1. Eteignez l'appareil.

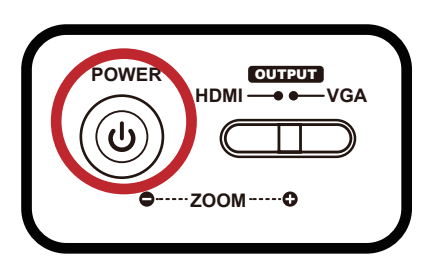

2. Débranchez l'adaptateur secteur de la prise de courant. Puis débranchez l'adaptateur secteur et tous les câbles.

3. Pliez la tête de la caméra et les bras dans les directions indiquées sur la figure.

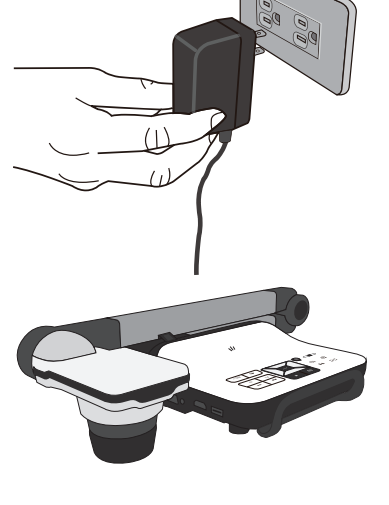

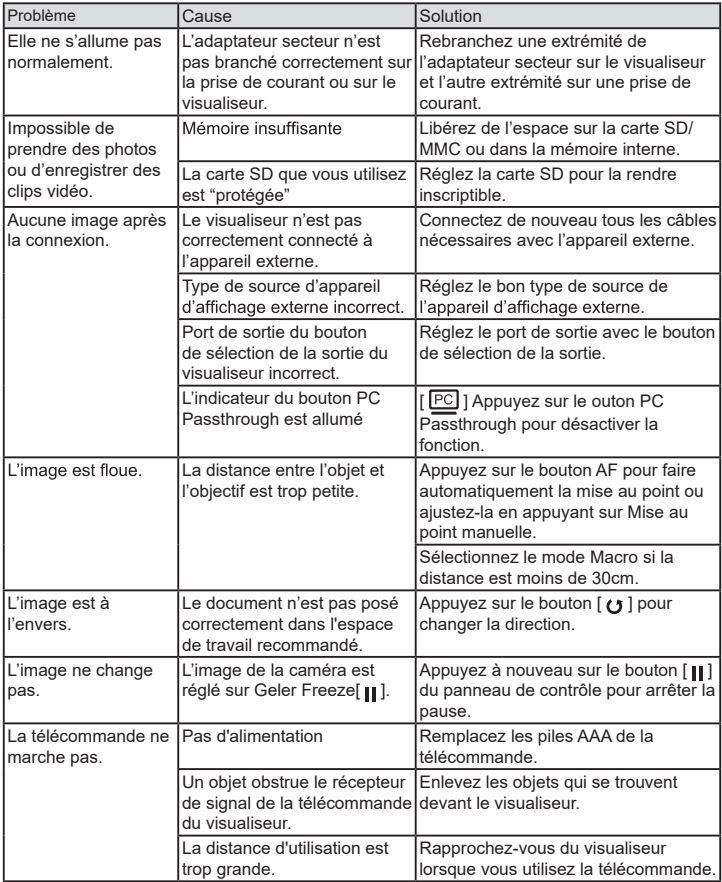

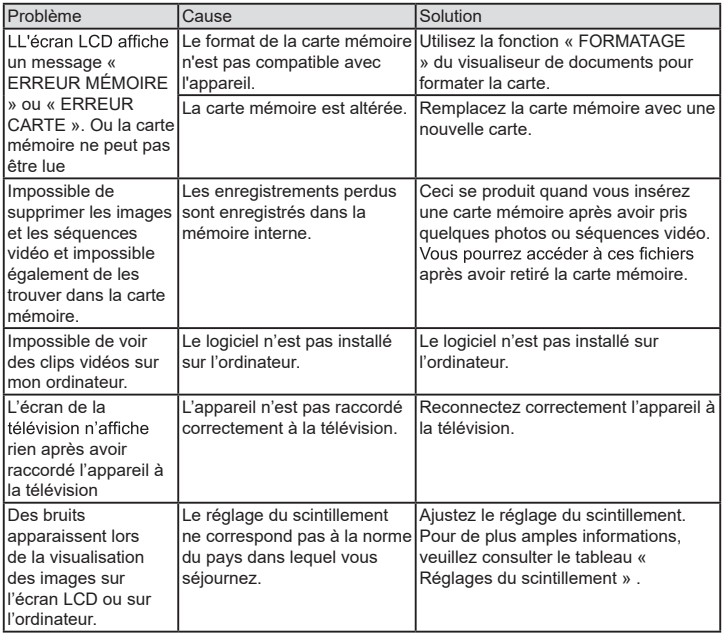

Visualiseur

# DC552/DC556 Manuel Utilisateur

# Español

TS-82-932-90020

#### **• Bienvenido:**

Gracias por adquirir este producto .Lea las instrucciones atentamente antes de utilizar el producto.

**• Declaración de cumplimientos de la FCC (clase A):** Este dispositivo cumple la Parte 15 de las Reglas de la FCC. La operación está sujeta a las siguientes dos condiciones: (1) Este dispositivo no debe causar interferencias perjudiciales y (2) Este dispositivo

aceptar cualquier interferencia recibida, incluidas aquellas que provoquen un funcionamiento no deseado.

#### **• Declaración de la Comisión Federal de Comunicaciones**

debe

**:** Este equipo se ha probado y se ha encontrado que cumple con los límites de un dispositivo digital de Clase A, de acuerdo con el partado 15 de la Normativa FCC. Estos límites están diseñados para proporcionar una protección razonable contra las interferencias perjudiciales cuando el equipo se utilice en un entorno comercial. Este equipo genera, utiliza y puede irradiar energía de radiofrecuencia y, si no se instala y utiliza de acuerdo con las instrucciones, podría ocasionar interferencias perjudiciales en las comunicaciones de radio. Es probable que el funcionamiento de este equipo en una zona residencial cause interferencias perjudiciales, en cuyo caso será necesario que el usuario corrija las interferencias a sus expenas.

#### **• Declaración de cumplimientos de la Comunidad Europea (Class A):**

Este es un producto de Clase A. En un entorno doméstico, este producto puede causar interferencias de radio, en cuyo caso se puede instar al usuario a que tome las medidas oportunas..

El símbolo de la papelera con ruedas tachada indica que este producto no se debe arrojar a la basura municipal. En su lugar, es necesario deshacerse del equipo depositándolo en un punto limpio designado de reciclaje de equipos eléctricos y electrónicos.

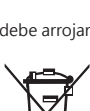

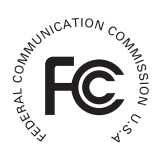

# **Advertencia**

1. No mire directamente a la fuente de luz de LED, ya que puede dañar la retina.

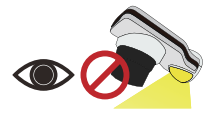

2. Transporte el producto sujetándolo por la parte infer ior de la unidad principal con ambas manos. Nunca sujete el producto únicamente por el brazo o el cabezal de la cámara.

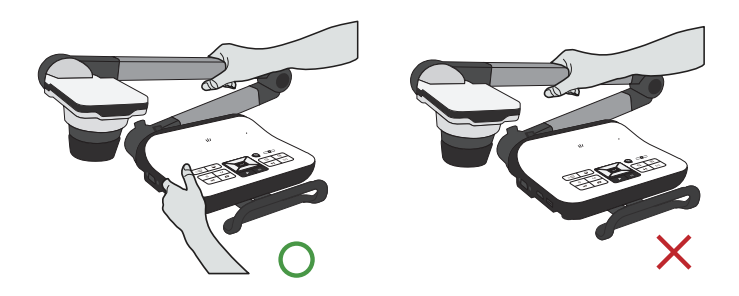

- 3. Preste atención para evitar que el cabezal de la cámara se golpee contra el escritorio o cualquier objeto duro.
- 4. Nunca gire el brazo en dirección opuesta.

# **Preparar la cámara de documentos**

#### » **Familiarizarse con las partes de la cámara de documento**

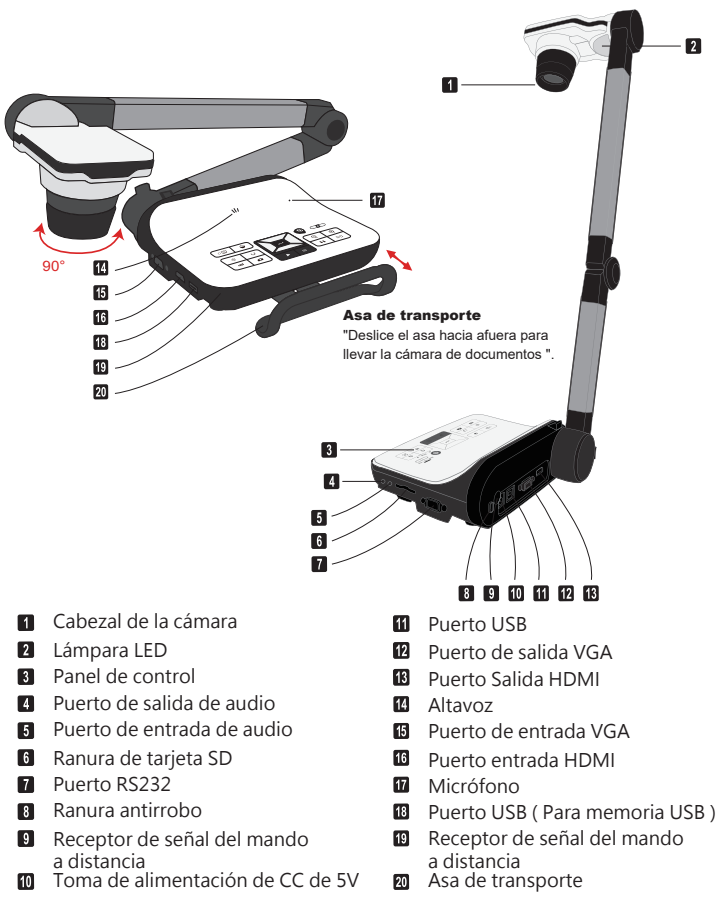

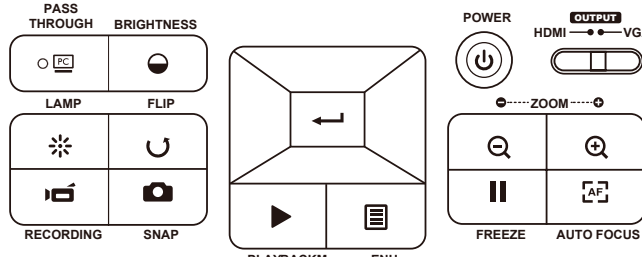

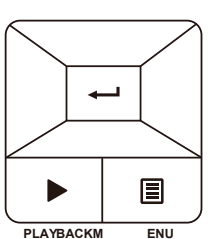

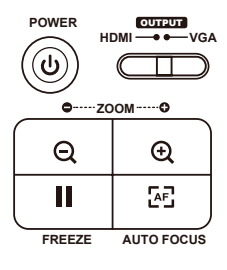

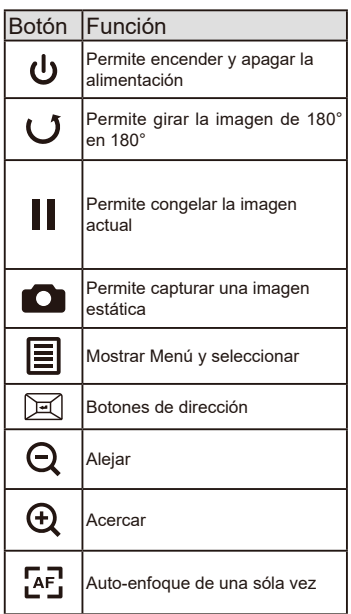

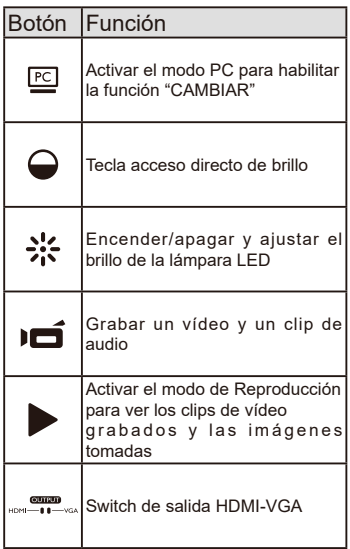

## » **Mando a distancia**

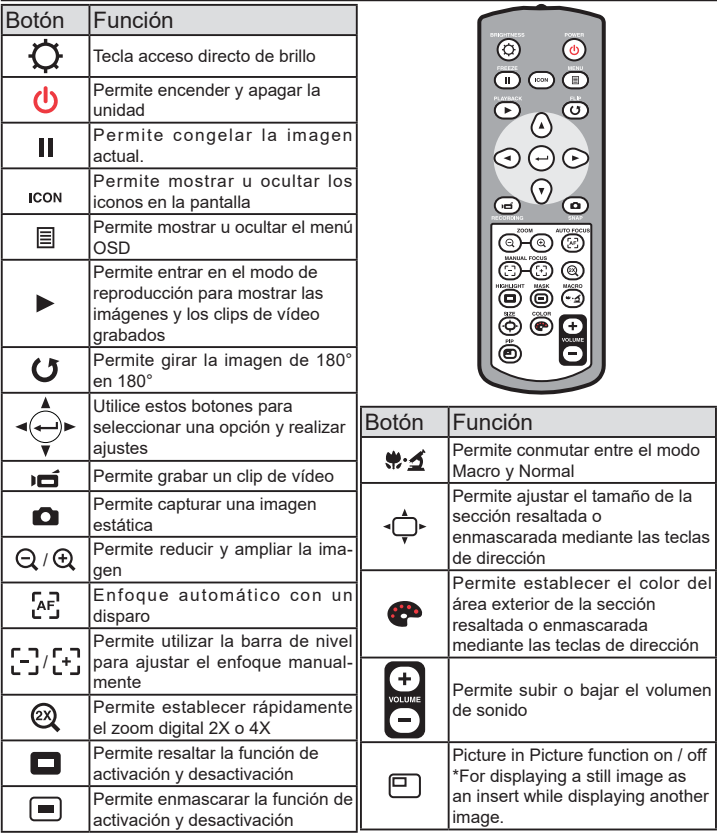

**El mando a distancia de infrarrojos solamente funciona a una distancia cercana de la unidad.**

**Inserte las pilas correctamente coforme a los símbolos "+" y "-"**

**El mando a distancia utiliza dos pilas de tipo AAA. No utilice pilas nuevas y usadas ni tipos diferentes de pilas juntas.**

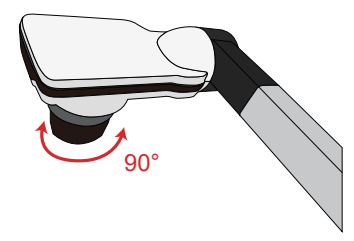

#### **• Función de rotación**

Girar el rotor de la lente para rotar la imagen 90°

#### **• Lámpara de iluminación**

Si está en un entorno oscuro, encienda la luz LED para tener una exposición mejor. 1. Pulse el botón de la luz LED ( $\beta$ ) en la base

- para encender o apagar la luz LED.
- 2.Ajuste el brillo pulsando el botón de la luz  $(A)$

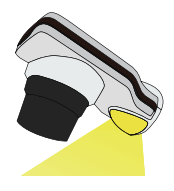

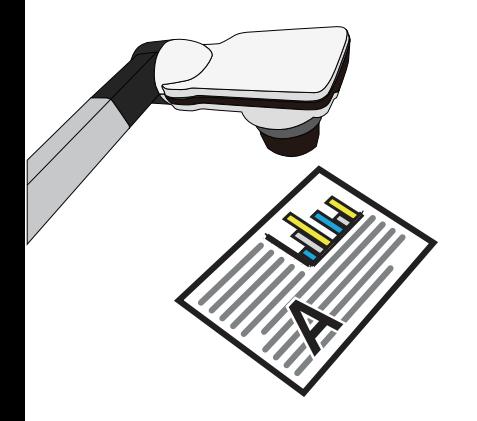

#### **• Opciones de menú en el modo de vista previa**

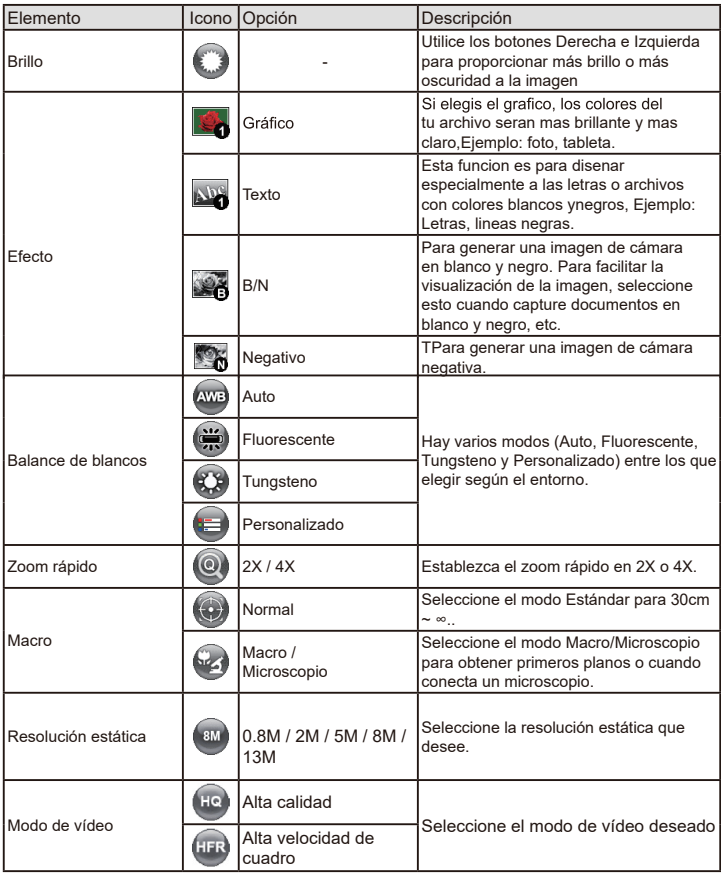

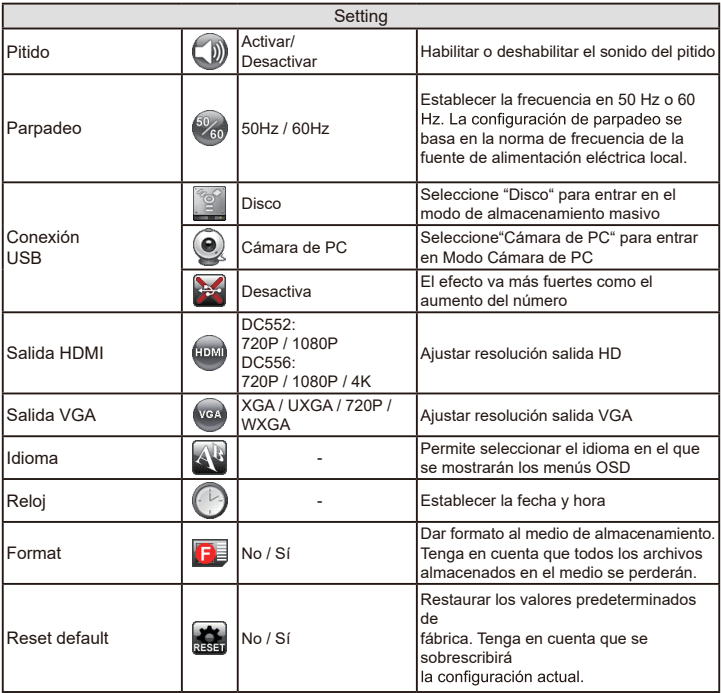

#### **• Opciones de menú en el modo Reproducción**

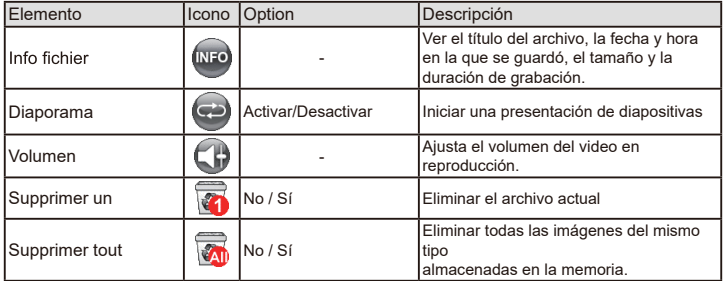

#### **• Ajustar el brillo**

- 1. Presione el botón MENÚ ( $\bigodot$ )( $\bigodot$ )y seleccione el modo Brillo.
- 2. Utilice los botones ( $\triangleleft$ or $\triangleright$ ) para aumentar o reducir el nivel de brillo.

### **• Ajustar el tamaño**

1. Use boton de zoom  $( \oplus / \ominus )$  para reducir y ampliar la imagen.

#### **• Ajustar el brillo enfoque**

• Automatic focus

Presione el AF botón ( $n = 1$ ) to automatically focus. This function provides a one-shot autofocus.

• Manual focus

```
Presione el manual de enfoque botón (\left[\frac{1}{2}, \frac{1}{2}\right]) on remote control to finetune the focus.
```
#### **• Antideslumbramiento**

La lámina antideslumbramiento es un plástico transparente que se superpone en la parte

superior de un objeto o superficie para reducir el deslumbramiento. Para usar esta lámina antideslumbramiento, solamente tiene que colocarla sobre el objeto o

superficie brillante (como una revista) para reducir la reflexión de la luz.

#### **• Insertar y expulsar una tarjeta SD/SDHC (no suministrada)**

- 1.Inserte la tarjeta con la etiqueta hacia arriba hasta que llegue al final de la ranura.
- 2. Cuando la tarjeta se inserte correctamente, el icono ( $\Box$ ) aparecerá en la pantalla y no se podrá acceder a la memoria interna.
- 3.Para quitar la tarjeta, empújela para liberarla y, a continuación, tire de ella suavemente para extraerla.

#### • **Insertando una memoria USB (No suministrada)**

- 1. Inserte una unidad flash USB en el puerto USB de la cámara de documentos.
- 2. "Cuando unidad de memoria USB se inserta correctamente, el icono ( $\approx$ ) aparecerá en pantalla y la memoria interna o la tarjeta de memoria quedarán inaccesibles ".

**O** Cuando utilice una nueva memoria flash o una unidad flash USB, se recomienda formatearla con el dispositivo. No apague el dispositivo mientras formatea la tarjeta SD o la unidad flash USB.

**Incluso si su tarieta de memoria o unidad flash USB se ha formateado en otros dispositivos, es** posible que tenga que volver a formatearla con el dispositivo.

Si no hay un almacenamiento externo conectado, todos los archivos se guardarán en la memoria integrada.

#### **• Grabar un clip de vídeo / tomar una imagen**

1. Establezca la captura o la resolución de grabación de acuerdo con por favor consulte la tabla de abajo aceording to the setting, please refer to the table below

Elija el modo de enfoque en función de la distancia al objeto: Establezca el modo de enfoque en Normal para 3cm a ∞@1X ; 30cm a ∞@17X. Establezca el modo de enfoque en Macro ( ) or ( () or () para 3cm a ∞. Utilice el botón Zoom (  $\bigoplus$  /  $\bigodot$ ) para acercar o alejar la pantalla.

2. Presione el botón Grabar ( ) para iniciar la grabación y vuelva a presionarlo para detener dicha grabación.

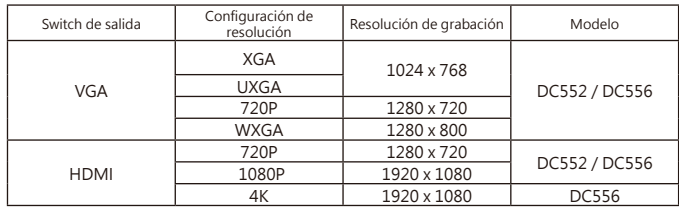

3. Presione el botón Snap ( $\bigcap$ ) para tomar una imagen fija.

#### **• Reproducir**

- 1. Presione el botón REPRODUCIR  $($
- 2. La última imagen o clip de vídeo grabado comenzará a reproducirse.
- 3. Utilice el botón Arriba o Abajo para cambiar de archivo.

## Realizar las conexiones

#### **Diagrama del sistema**

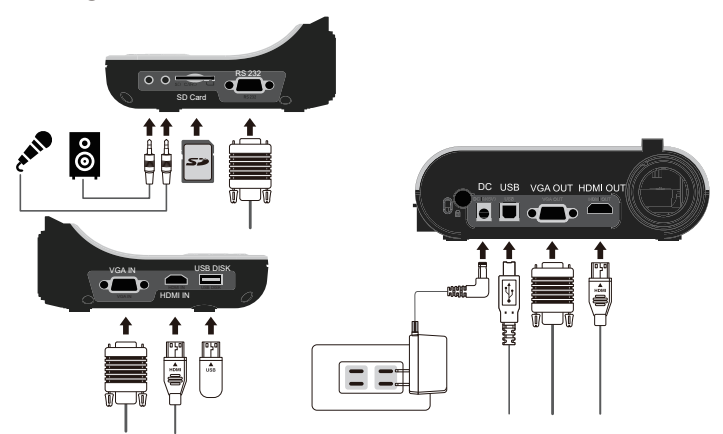

#### **Paso 1 / Enchufar la toma de corriente**

Utilice el adaptador de alimentación para conectar el conector ENTRADA DE CC del producto en una toma de corriente estándar de 100 VCA~240 VCA.

**El tipo de adaptador de corriente está en función de sus países / regiones.**

## **Paso 2 / Resolución de salida y relación de aspecto**

Varias resoluciones de salida están disponibles en función de la configuración de relación de aspecto y de salida. Por favor, consulte la tabla que aparece a continuación:

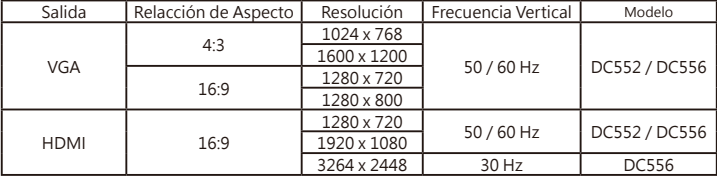

\*La cámara de documentos bajará la resolución de salida de forma automática cuando el dispositivo de visualización conectado no admita una resolución mayor.
# **Paso 2 /Conectar un monitor o proyector**

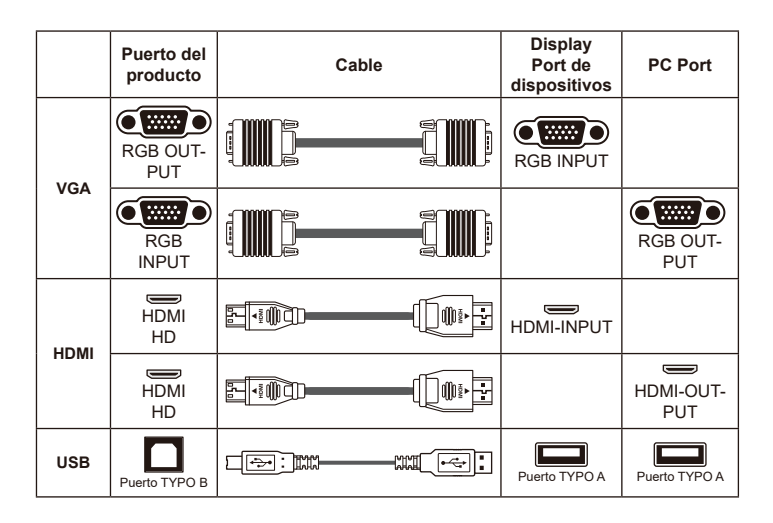

### **• Conectar a través de SALIDA VGA**

Para mostrar imágenes, puede utilizar el cable VGA para conectar el conector SALIDA VGA del producto al puerto RGB del televisor.

### **• Conectar mediante la salida HDMI**

Para mostrar imágenes, puede usar el cable HDMI para conectarse al puerto HDMI de su monitor HD a través del conector HDMI OUT.

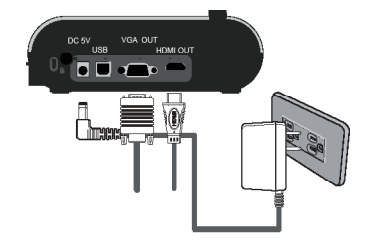

### **• Conectar a través de USB**

Presione el botón MENÚ (目) → seleccione "Conexión USB" Elija "Disco" para conectar un dispositivo de almacenamiento masivo. Elija "Cámara de PC" para que sea como una cámara de PC.

### **• Copiar archivos a su PC**

Tenga en cuenta que los clips de vídeo se graban en formato AVI y se recompilan como CLIPxxxx.avi (donde xxxx son cuatro números en serie).

Antes de ver estos vídeos en su PC, puede que tenga que instalar algunos programas especiales.

- 1. Encienda el producto.
- 2. Conecte el producto a su PC mediante un cable USB.
- 3. Presione MENÚ (目) → seleccione "Conexión USB" → elija "Disco". Se detectará le memoria interna o la memoria externa

A continuación, puede ver los datos de imagen en una tarjeta SD o en un visor de PC, o simplemente cortando el archivo y pegándolo en su PC.

**"La unidad flash USB no se puede leer en el modo de disco, inserte la memoria USB**

### **• Utilizar el producto como una cámara de PC**

1. Conecte el producto a su PC.

Encienda el equipo y, a continuación, conecte el cable USB al puerto USB de su PC. Asegúrese de que el conector y el puerto están bien alineados. Cambiar al modo Cámara de PC. Conecte el otro extremo del cable USB a la unidad principal.

Encienda la unidad o presione MENÚ ( $\equiv$ ) → selección Conexión USB → seleccione Cámara de PC (  $\textcircled{\tiny \textcircled{\tiny 2}}$  ) y presione el botón Aceptar para confirmar la selección.

2. Iniciar la cámara de PC

Cuando el producto esté correctamente conectado al equipo y éste lo detecte, podrá iniciar su aplicación preferida para usar la función Cámara de PC.

## **• Conectar su PC**

Para mostrar la imagen del equipo, presione el botón PC ( $p$ c) del panel de control.

- For different command, please refer to your laptop manual.Para establecer el modo de visualización de salida en un equipo portátil, utilice el comando del teclado ( $Fn + \Box$ ) para cambiar entre los modos de visualización. Para obtener información de los diferentes comandos, consulte el manual del equipo portátil.
- La señal es solamente paso a través desde el puerto ENTRADA VGA al puerto SALIDA VGA en la cámara de documentos. No se puede mostrar imagen de PC en el panel LCD de 3". Conecte un ispositivo de salida para mostrar la imagen de su PC.

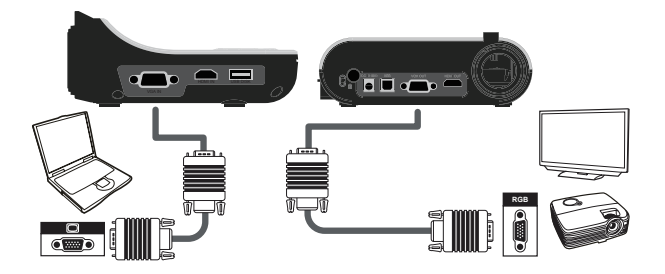

**For different command, please refer to your laptop manual.Para establecer el modo de visualización de salida en un equipo portátil, utilice el comando del teclado ( Fn + ) para cambiar entre los modos de visualización. Para obtener información de los diferentes comandos, consulte el manual del equipo portátil.**

- Función Resaltar
- 1. Si desea destacar una sección concreta de la imagen de salida, puede utilizar la pantalla Resaltar.
- 2. Presione el botón Resaltar( ) del mando a distancia y utilice los botones de dirección para mover el área resaltada.

## **• Función Enmascarar**

- 1. Puede enmascarar una sección de la imagen de salida.
- 2. Presione el botón Enmascarar  $(\Box)$  del mando a distancia y utilice los botones de dirección para mover el área enmascarada.

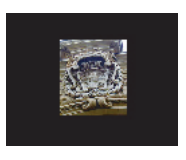

$$
4+3=\boxed{\phantom{25.6}\phantom{27}}
$$

**Presione el botón Tamaño ( ) del mando a distancia y utilice los botones de dirección para ajustar el tamaño resaltado o enmascarado.**

Presione el botón Color (CCP) del mando a distancia y utilice los botones de direc-<br>ción para ajustar el color del área resaltada o enmascarada.

### **• Función Imagen en Imagen (PIP, Picture in Picture)**

- 1. Presione el botón PIP ( $\Box$ ) para mostrar una imagen estática de un cuarto de tamaño alrededor en una pantalla de cámara en directo.
- 2. Utilice el botón Arriba o Abajo para mover la imagen estática al lado superior izquierdo e inferior izquierdo.

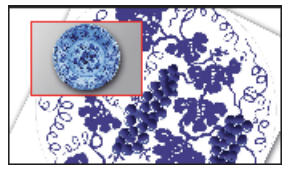

## **• Conectar un microscopio**

La conexión de un microscopio permite examinar objetos microscópicos en una pantalla grande.

- 1. Ajuste el microscopio y enfoque los objetos.
- 2. Elija un adaptador de microscopio adecuado.
- 3. Los accesorios del adaptador de microscopio son aplicables al ocular: Ø28 mm ,Ø31 mm, Ø33 mm y Ø34 mm.

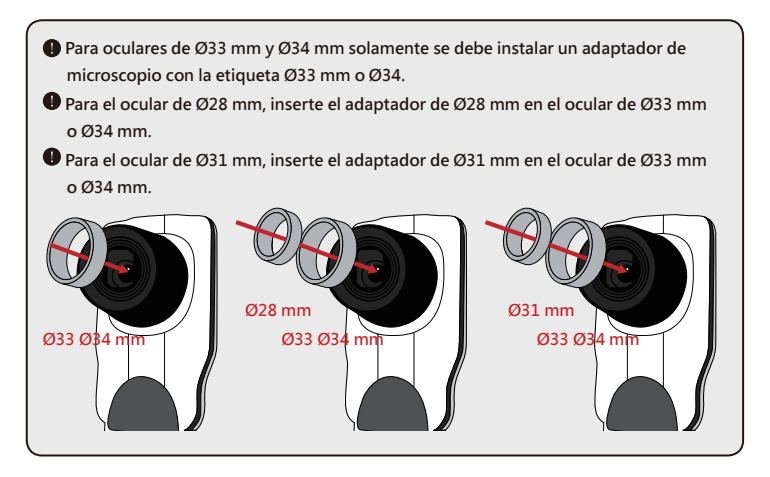

- 4. Monte el adaptador de microscopio en la lente.
- 5. Cambie el modo de enfoque a Macro Presione MENÚ(目)--> seleccione Enfoque ((a) --> seleccione Macro o presione el botón Macro ( $\bullet$  ) del mando a distancia.

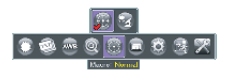

**Si la imagen no es nítida, ajuste el enfoque del micrófono.**

**Presione el botón AF ( ) o utilice el botón de enfoque manual del mando a distancia para ajustar el enfoque con precisión.**

# » **Almacenamiento**

1. Apague el producto.

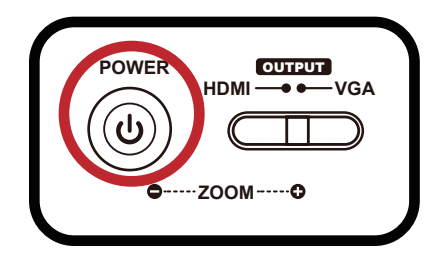

2. Desenchufe el adaptador de CA de la toma de corriente de la pared. A continuación, desconecte el adaptador de CA y todos los cables.

3. Pliegue el cabezal de la cámara y los brazos en la dirección mostrada en la

figura.

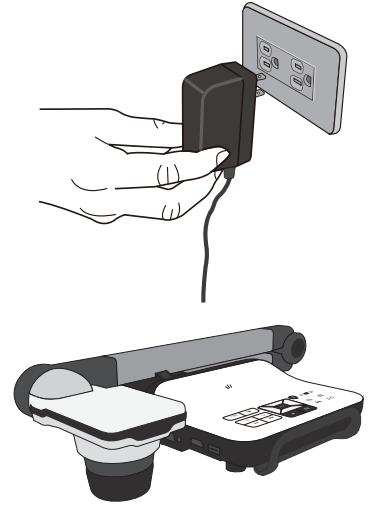

16

# » **Solucionar problemas**

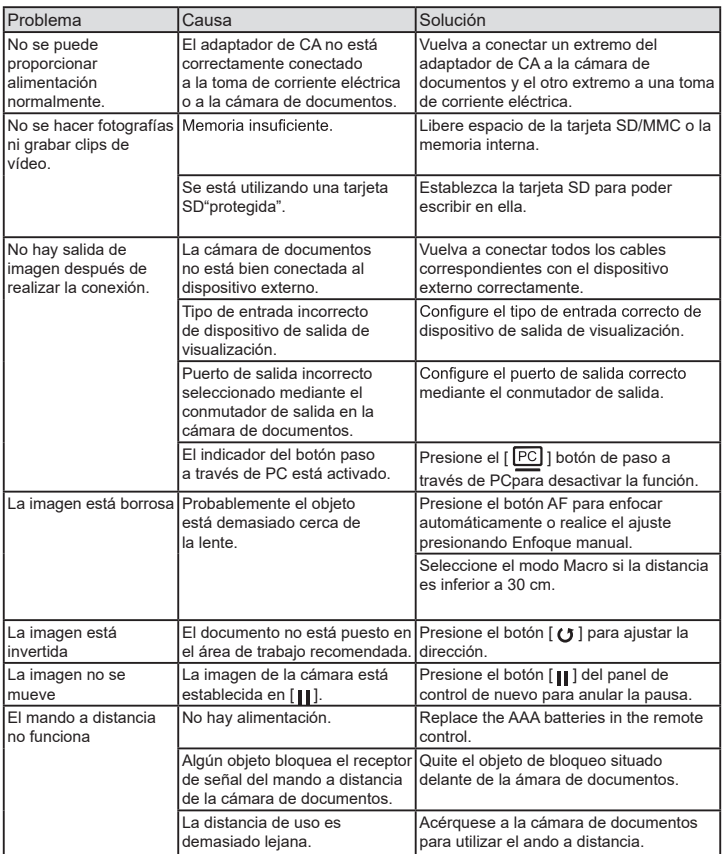

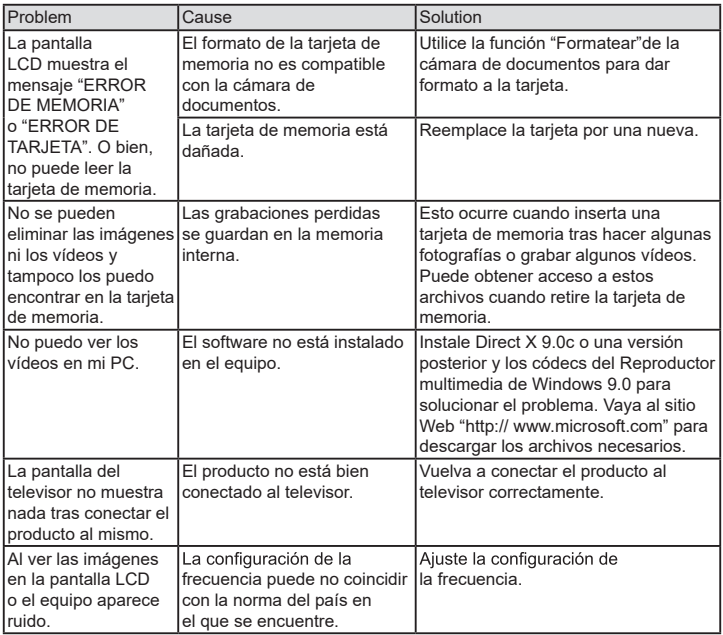